# PhotoShop 7 Adobe

# محمود كمال ابراهيم

mk animation@hotmail.com

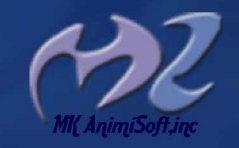

تصميم الغلاف محمود كمال

# بسم الله الرحمن الرحيم<br>مقدمة

لقد فرضت علينا التكنولوجيا الحديثة بكل ما تحتويه من نفع وضر وأصبحت في كل شئ من حولنا وأصبحنا نحن مجرد مستهلكين فقط لها بل أصبحنا من أكثر الناس استخداما. والعالم يتغير ويتطور ونحن ننظر بعين الضعف والسكون ، والخوف من خوض التجارب .، والفكر القديم الذي يقول "نحن من بنينا الماضـي" والذي يسيطر على عقولنا وأين نحن من المستقبل . إننا أصبحنا لا نرى موضـعنا في هذا العالم بحجة اننا لا نَستطيع ان نواكب العالم من حولنا ، فلماذا لا نبدأ بالأخذ بإيجابيات هذه النكنو لو جيا ونطلق العنان لفكر نا ولو قليل ونقول .... كيف صُنعت؟ إن هذا السؤال هو مفتاح الدخول الى عالمهم الذي سوف يجعلنا من مجرد مستهلكين الى منتجين بل ومبدعين ونستطيع ان نحقق ذلك باستخدام ماقدموه لنا من هذه التكنولوجيا كوسيلة للوصول إلى ماهم وصلوا اليه لقد وضعوا في ايدينا المفتاح ونحن لا نعرف كيف نستخدمه أو حتى لا نستطيع رؤيته .

لقد فهم آبائنا الكنولوجيا فهما خاطئا وظنوا أنها لهوا ۖ فلماذا لا نصحح هذا المفهوم.

محمود كمال

## أ**نظمة الألو**ان

هناك طريقتين أساسيتين للتعبير عن اي صورة تر اها العين. الطريقة الأولى هي طريقة إصدار الضوء كما يحدث على شاشة التليفزيون أو الكمبيوتر . وفي هذه الحالة فإن الألوان المكونة للصورة تتكون من ثلاثة ألوان رئيسية يشتق منها جميع الألوان التي تظهر في الصورة و هي (الأحمر – الأخضر – الأزرق) ويطلق عليها اختصارا RGB وكل حرف منها يعبر عن أول حرف في الثلاثة ألوان المذكورة :  $Red - Green - Blue$ للتوضيح : نفترض بأننا في غرفة مظلمة ثم نقوم بإضاءة ضوء لونه أحمر وضوء أخضر وضوء أزرق. ـ فإذا تقاطع اللون الأحمر مع الأخضر فانه ينتج الضوء (الأصفر). ـ وإذا تقاطع الضوء الأحمر مع الأزرق ينتج الضوء (القرمزي). ـ وإذا تقاطع الضوء الأخضر مّع الأزرق فإنّه ينتج الضّوء (اللّبني). ـ وإذا تقاطع الثلاثة أضواء معا ينتج الضوء (الأبيض). ـ وإذا أطفأنا الثلاثة أضواء ينتج اللون (الأسود). وبذلك نكون قد حصلنا من الضوء الأحمر والأخضر والأزرق على الألوان: الأصفر اللبني القرمزي الأببض و الأسو د وهكذا ينتج المزيد من الألوان إذا تقاطعت الألوان الناتجة مع بعضها. =============== الطر يقة الثانية و هي تعتمد على انعكاس الضوء على الصورة و هذه الطريقة تستخدم في المطبوعات سواء في المطبوعات التجارية أو حتى في الطابعات الشخصية حيث أن الطباعة بوجه عام تعتمد على الأحبار . و المطبوعات التي نر اها تتكون من عدد لا نهائي من الألوان حتى الصور الطبيعية المطبوعة ، ملهى إلا أربعة ألوان أساسبة فقط و هي : Cyan (أسود) – Yellow (القرمزي) – Magenta (القرمزي) – Black (أسود) CMYK ۱ بطلق عليها اختصارا حيث أن الطباعة تكون على سطح أبيض وهو سطح الورقة نجد أننا إذا وضعنا بقعة حبر لبني - بقعة حبر قرمزي -بقعة حبر أصفر ، ـ فإذا تقاطع اللون القرمزي واللبني بنتج عنه اللون (الأزرق) . واذا تقاطع اللون القرمزي مع اللون الأصفر نتج اللون (الأحمر). وإذا تقاطع اللون اللبني مع اللّون الأصفر نتج اللّون (الأخضر). ـ وإذا تقاطع الثلاثة ألوان نتج اللون (الأسود). ـ وبطرح الْألوان الثلاثة نتج اللون (الأبيض).وهو اللون الأصلي للورقة

وبذلك نجد أننا من خلال اللون ( اللبني – القرمزي – والأصفر ) قد حصلنا علي: الأحمر الأخضر الأزرق الأبيض والأسود ولكن اللون الأسود الناتج من الثلاثة ألوان لايمكن الاعتماد عليه في الطباعة لذلك نحتاج إلى إضافة حبر أسود بنسبة

۰۰ \ % بذلك تكون ألو ان الطباعة هي:

# <mark>مقدمة</mark> عن برنامج **Adobe PhotoShop 7**

برنامج Adobe PhotoShop 7 أقوى واشهر برنامج في التعامل مع الصور والتعديل عليها ، وبرنامج Adobe PhotoShop بجميع إصداراته السابقة ليس برنامج للرسم بقدر ماهو برنامج للتعامل مع الصور ، من حيث الأدوات الغنية الت*ى* يحتويها البرنامج لتقديم أفضل مستوى من التفاعل **بين المستخدم والبرنامج للوصول ال**ي أفضل النتاّئج المراد تحقيقها ، كما يستخدم برنامج Adobe PhotoShop في تصميم المطبوعات ومواقع الانترنت والإعلانات وغيرها ، ومن الخطأ الاعتقاد أن **برنامج Adobe PhotoShop برنامج للرسم بالمعنى المفهوم حيث هناك الكثير من البرامج** الأخرى الممكن استخدامها في الرسم غير برنامج Adobe PhotoShop ، حصل برنامج Adobe PhotoShop على العديد من الجوائز منذ ظهور الإصدار الأول، فأنك لن تحتاج استخدام برنامج اضافي لكي تصل الي النتيجة التي تريدها. وسوف نتناول في هذا الكورس شرح تفصيلي للأوامر والأدوات المهمة التي لا يمكن الاستغناء عنها خلال العمل على البرنامج.

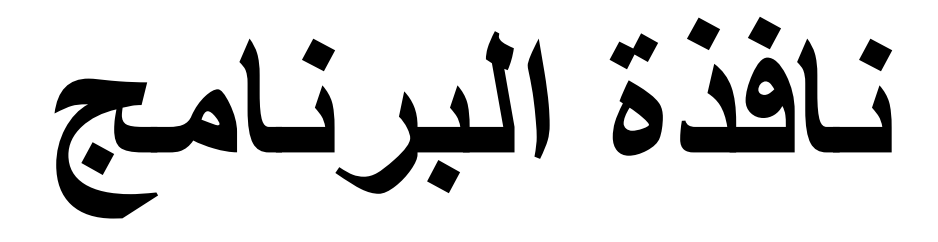

## النافذة الرئيسية

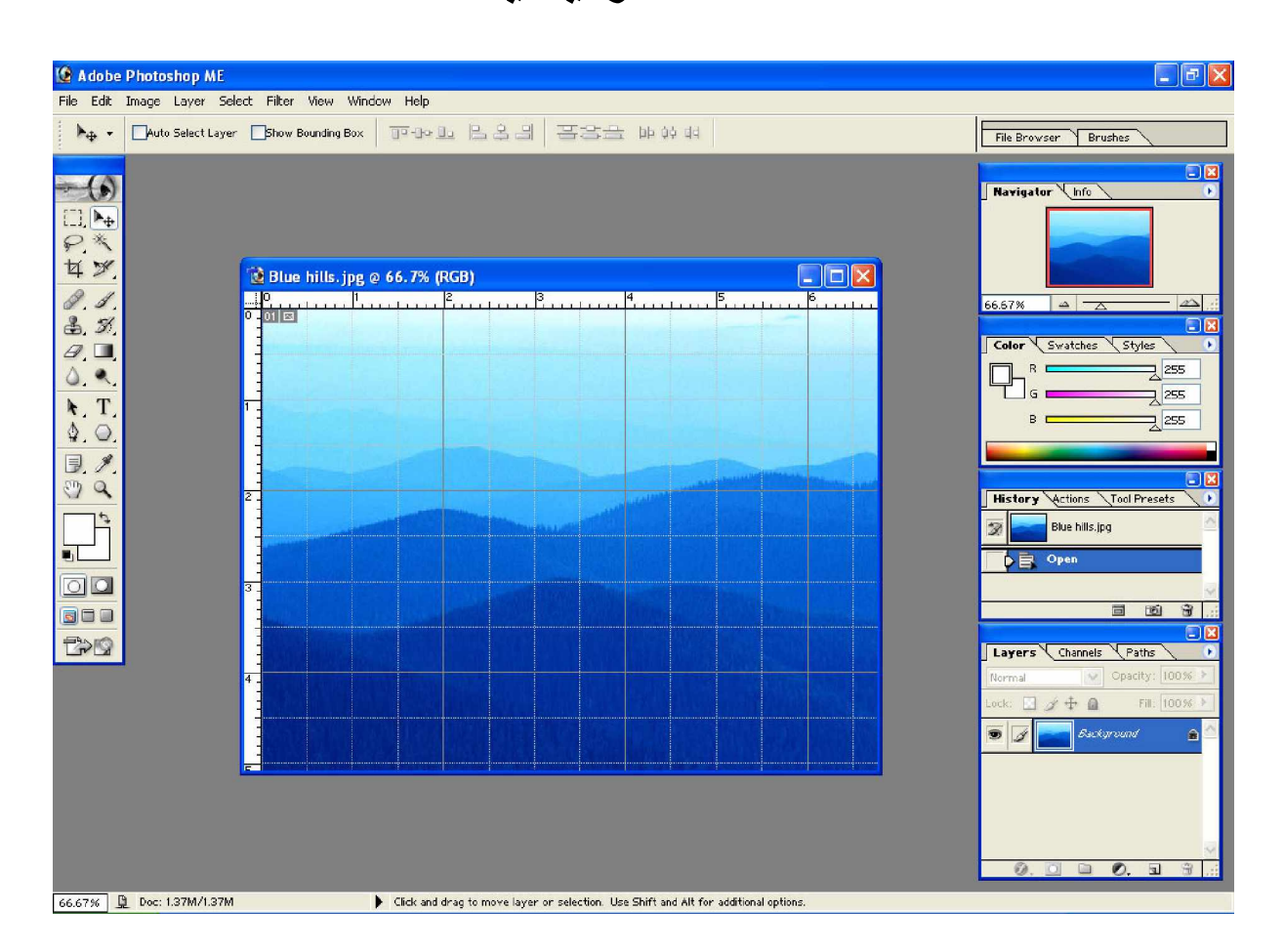

نافذة برنامج Adobe PhotoShop 7 لا تختلف عن اى برنامج يع*مل* تحت بيئة النوافذ حيث انـها تتكون من نـافذة تحتوى داخلها عل*ى* مكونـات وأدوات البرنـامج وتسمى النـافذة الرئيسية ، وتتكون النافذة الرئي*سي*ة على :

**:ϥϮϨόϟςϳήη -˺ ΞϣΎϧήΒϟϢγϪϴϠϋήϬψϳϭΔϴδϴήϟΓάϓΎϨϟϰϠϋϰϓϥϮϜϳϭ ϦϴϤϴϟΔϬΟϦϣΐϴΗήΘϟϰϠϋϰϫϭˬΓάϓΎϨϟϦϴϤϳϰϠϋέέίΔΛϼΛϰϠϋϯϮΘΤϳϭ ΞϣΎϧήΒϟϕϼϏ·έί - ΓάϓΎϨϠϟήϴΒϜΘϟϭΓΩΎόΘγϻέί – .ϡΎϬϤϟςϳήηϰϠϋήϴϐμΘϟέίϭ – ΞϣΎϧήΒϠϟϲδϴήϟϥϮϨόϟςϳήηϰϠϋήϬψϴϓΔηΎθϟΊϠϣϞϤόϟΓάϓΎϧΖϧΎϛΫΎϣ \* ήϫΎψϟΔϳΆϤϟΔΒδϨϟϭϡΪΨΘδϤϟϥϮϟϷϡΎψϧϭ ϲϟΎΤϟϢϴϤμΘϟϭΓέϮμϟϢγ .ϰϟΎΘϟϞϜθϟΎΑΎϤϛϞϤόϟΓάϓΎϧϰϠϋϢϴϤμΘϟΎϬΑ** 

عاضاً مذه الحالة فإن أزرار الإغلاق والاستعادة والتصغير الخاصين بنافذة الع*مل* فأنها تظهر اسفل شريط العنوان الرئي*سي* بجوار شريط القوائم جهة اليمين .

#### **:ϢϮϘϟςϳήη -˻**

File Edit Image Layer Select Filter View Window Help

وترتيبه الثان*ي* أعلى نافذة البرنامج الرئيسية بعد شريط العنوان وتظهر به مجموعة من القوائم المنسدلة و هي:

- قائمة File > الخاصة في التعامل مع ورقة التصميم ،
- **ϦϣήϴΜϜϟϭϊΟήΘϟϭϖμϠϟϭκϘϟΚϴΣϦϣϢϴϤμΘϟΔϗέϭήϳήΤΘϟ < Edit ΔϤΎϗ - الأو امر ،،،**
- قائمة Image > وهي قائمة للتعامل من خلالها مع أنظمة ألوان التصميم والت*ي* اشرنا لها من قبل والتعديل على حجم التصميم ودقته و هكذا،،،
	- **ϰϓϞϴμϔΘϟΎΑΎϬϟϭΎϨΘϧϑϮγϰΘϟϭϢϴϤμΘϟΕΎϘΒσϊϣϞϣΎόΘϠϟΔϤΎϗϰϫϭ < LayerΔϤΎϗ -** الدروس اللا**حقة .**
- قائمة Select > وهي قائمة للتعامل مع التحديد ولفهم التحديد والأدوات المستخدمة فيه تابع <mark>معنا بقية الدروس.</mark>
- القائمة Filter > وهي القائمة التي تحدد الموَثرات على التصميم وتحتوى على مجموعة من التأثيرات الجاهزة الت*ى* يمكن إضافتها والتحكم بها أثناء التصميم.
	- القائمة View > وتحدد أسلوب العرض واظهار الشبكة والمسطرة والخطوط المساعدة للحصول على دقة أكبر ف*ي* التصميم
		- **.ΎϫέϮϬχΔϘϳήσϭάϓϮϨϟ˯ΎϔΧ·ϭέΎϬχ·ϰϓϡΪΨΘδΗϭ < WindowsΔϤΎϘϟ -**
			- **ΓΪϋΎδϤϟϰϠϋϝϮμΤϠϟ < Help ΔϤΎϘϟ -**

وسوف نتعرض لها بالتفصيل في الدروس اللاحقة وعلاقة بعضها بالأدوات.

#### **:ΕϭΩϷϕϭΪϨλ -˼**

يظهر على يسار النافذة الرئيسية ويحتوى على مجموعة الأدوات الت*ي* لا يمكن الاست<del>ف</del>اء عنها خلال الع*مل على* البرنامج.

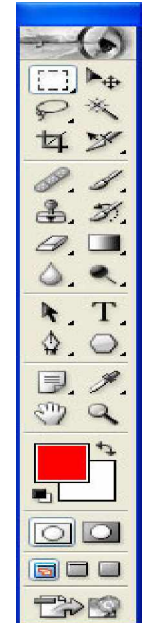

#### **: شريط الخصائص;**

ويظهر أسفل شريط القوائم مباشرة ووظيفته التحكم ف*ي* خصائص أدوات البرنامج الموجودة ف*ي* صندوق الأدوات وكل أداة من أدوات البرنامج تحتوى عل*ى* خصائص خاصة بها نلاحظ ذلك اذا قمنا **باختيار أداة من صندوق الأدوات نلاحظ ظهور الخصائص الخاصة بها على شريط الخصائص .** 

#### **:ϞϤόϟΓάϓΎϧ -˾**

وتظهر ف*ي* وسط النافذة الرئيسية وه*ي* النافذة الت*ي* يتم العمل عليها واستقبال التغيرات من قبل أدوات وأوامر البرنامج والتي تظهر عليها الصورة او التصميم ، كما يظهر على شريط العنوان الخاص بنافذة العمل اسم الصورة او التصميم الحال*ي* ونظام الألوان المستخدم والنسبة المئوية الظاهر بها التصميم عل*ى* نافذة الع*مل .* 

**:ΓΪϋΎδϤϟάϓϮϨϟ -˿**

و هي مجموعة النوافذ الموجودة على يمين النافذة الرئيسية والتي تحمل المعلومات الخاصة بالع*مل من حيث الأ*لوان والطبقات وسير التصميم وتاريخ الأحداث التي مر بها التصميم وسوف نتناو لـها بـالتفصيل بـأذن الله.

#### File

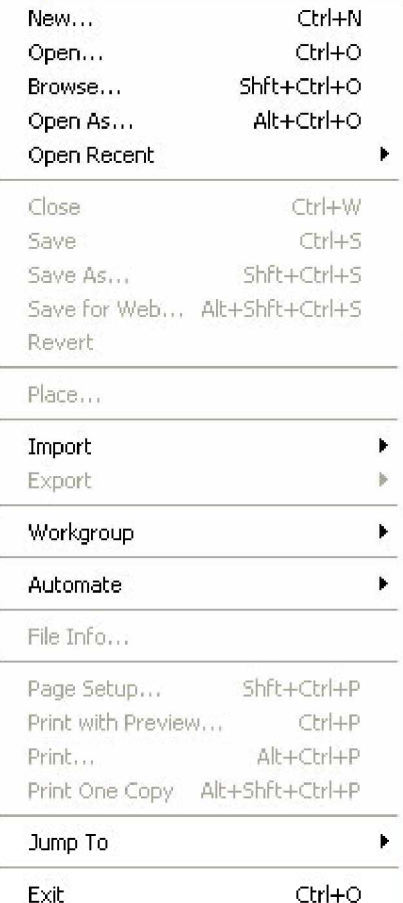

**FileΔϤΎϗ** كما اشرنا من قبل فان قائمة File تستخدم للتعامل مع المستند من حيث أدراج ورقة تصميم فارغة للعمل عليها باستخدام الأمر New ، أو لفتح مستند قد قمنا بالع*مل علي*ه أو صورة باستخدام الأمر Open ، وا**لعديد** من الأوامر.

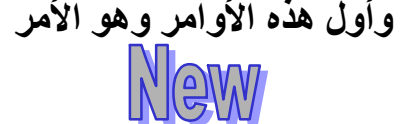

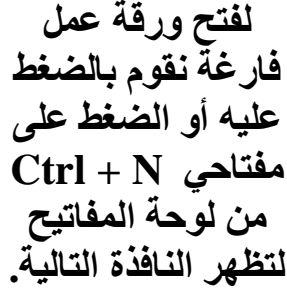

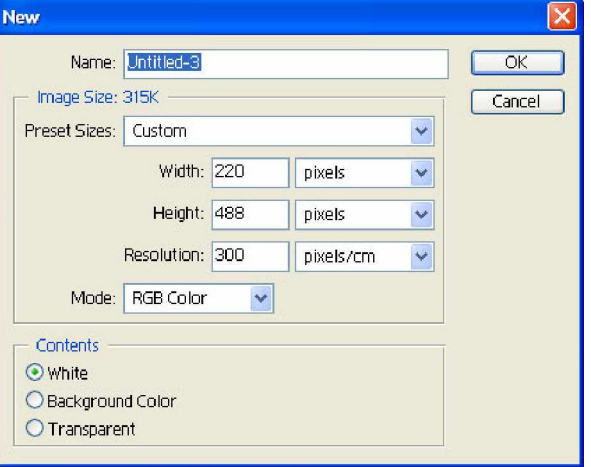

 $\dot{C}$ **: New** أشرح النافذة

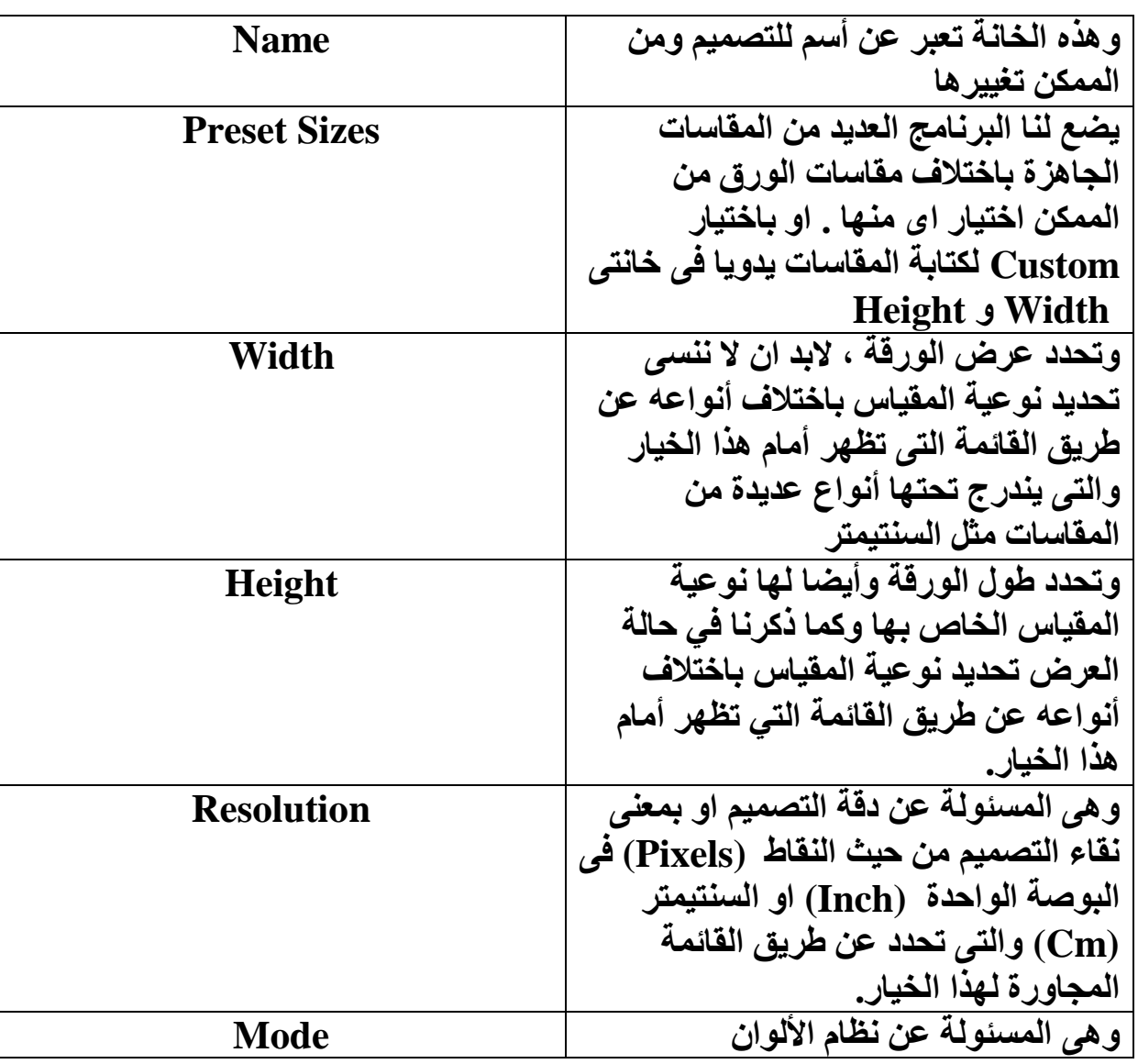

**MAC mego** 

ويستخدم هذا الأمر ف*ي* استعراض واستدعاء جميع الصيغ للصور الموجودة على الجهاز وفتحها داخل الْبَرنامج بِما فيها صيغة البرنامج الأساسية وهي PSD أو PDD وهذه الصيغة الت*ي* نَحفظ بها التصميم للتعديل عليه لاحقا .

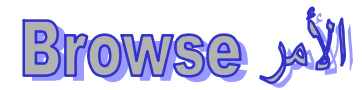

يستخدم لت*س*هيل العثور على الصورة أو التصميم ، عن طريق إظهاره في مصغرات للصور دون الحاجة لتشغيله داخل البرنامج.

> **Open As yell** يستخدم لاستدعاء صيغة البرنامج وهي PSD أو PDD

**Open Recent wil** ويستخدم ف*ي* فتح آخر الملفات التي قمنا بالعمل عليها في البرنامج

> **Close W** لإغلاق الصورة أو التصميم النشط

> **Save Wil** لحفظ أخر التعديلات عل*ى* التصميم

**Save As Wil** لحفظ التصميم بـاسم أو تحويلـه من صيغة ال*ي* أخر *ي* 

**Save For Web Wi** 

لحفظ التصميم او الصورة للانترنت لتسهيل تناقلها عبر الانترنت او لتصميم صفحات الويب وذلك لصغر الحجم والمساحة الذي يشغلها التصميم ع*ند إخراجه بهذا الأمر.* 

> Revert wi يستخدم ف*ي* ارجاع حميع التعديلات الت*ي* حدثت على التصميم ال*ي* النسخة الأولية

> > **Selective Tools** أدوات التحديد

وتستخدم لتحديد المنطقة المراد الع*مل عليها على التصمي*م ورجاء مراعاة الطبقة (Layer) المحددة آثنـاء الـعمل مـع هذه الأدوات لتجنب حدوث أخطاء أو التعديل عل*ى* طبقة لا نريد التعديل عليها. ونلاحظ اذا قمنا بأختيار اى من ادوات التحديد يتغير شريط الخصائص ويصبح جاهزا للتعامل مع الأداة **ونلاحظ ظهور مايلي:** 

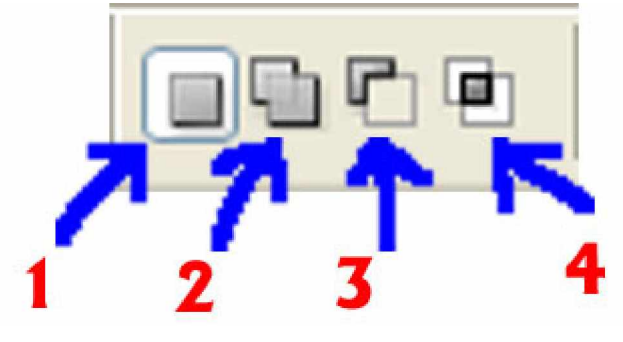

١ ـ وتستخدم هذه الأيقونـة أثنـاء تفعيل آداة التحديد ف*ي* عدم السمـاح لتحديد أكثر من منطقة عل*ى* التصميم ووظيفتها الأساسية التمكن من تحريك التحديد عن طريق الضغط عل*ى* المساحة المحددة والسحب. وتستخدم أيضا في الغاء التحديد عند الضغط بالماوس في اي منطقة علي التصميم بعيدا عن المنطقة المحددة. **.ϢϴϤμΘϟϰϠϋΔϘτϨϣϦϣήΜϛΪϳΪΤΗϰϓΡΎϤδϠϟϡΪΨΘδΗΔϧϮϘϳϷϩάϫΎϣ -˻**

 **.ΚϳΪΤϟΪϳΪΤΘϟϊϣϊσΎϘΘϟΔϘτϨϣΔϤϳΪϘϟΪϳΪΤΘϟΔϘτϨϣϦϣΡήτϟΔϧϮϘϳϷϩάϫΔϔϴχϭ -˼** بمعنى عن تحديد منطقة وتحديد منطقة أخرى بوجود التحديد الأول وتقاطع التحديدين معا ، يتم إنقاص منطقة التقاطع من التحديد الأول .

£ ـ وظيفة هذه الايقونة عكس وظيفة الأيقونة السابقة فأنها تبقى منطقة التقاطع فقط.

الخيار Feather

Feather: 0 px

وظيفته تحديد حجم شفافية أطراف التحديد عند تنفيذ أمر على هذا التحديد من نسخ وقص وتعديل **الألوان وغيرها.** 

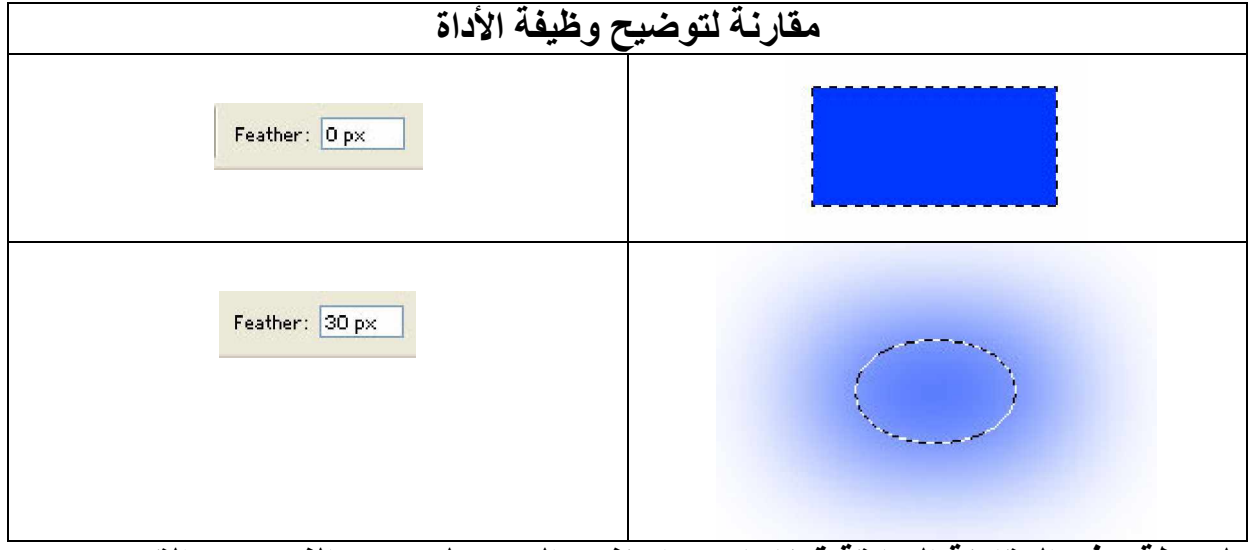

.<br>ملحوظة : في المقارنة السابقة قمنا باستخدام نفس التحديد لتوضيح الفرق بين القيمتين. إذا كنا نستخدم الخيار (Feather) الموجود ف*ي* شريط الخصائص يجب مراعاة الآت*ي*:

- ١ ـ تنفيذ هذا الٰقيمة (الموضوعة في الخيار) على اداة التحديد المختارة فقط ولا يسر ٍ الخيار على أداة تحديد أخرى .بمعنى اذا قمنا بتغيير أداة التحديد يجب مراعاة وضع القيمة على أداة التحديد الحديدة.
- **ςϳήηϦϣέΎϴΨϟϡΪΨΘδϧΎϨϛΫΎϬϴϠϋϞϤόϟΩήϤϟΔϘτϨϤϟΪϳΪΤΗϞΒϗΔϤϴϘϟϊοϭΐΠϳ -˻** الخصائص ، اما اذا كنا قد حددنا المنطقة قبل تحديد القيمة نضغط بزر الماوس الأيمن عل*ى* التحديد لفتح القائمة المختصرة وأختيار الأمر منها وتحديد القيمة ع*ن* طريق كتابتها ف*ي* النافذة التي سوف تظهر عند أختيار الأمر. او عن طريق القائمة Select من شريط القوائم وأختيار *Coather* 
	- **(ήΗϮϴΒϤϜϟΔηΎηϰϓρΎϘϨϟαΎϴϗΓΪΣϭ) PixelαΎϴϘϟΓΪΣϭ (Feather)έΎϴΨϟϡΪΨΘδϳ -˼** £ ـ يجب مر اعاة حجم التصميم ودقته عند التعامل مع القيم الموضوعة.

تمرین عملے

أكتشف قيم الخيار بنفسك مع اختلاف مقاسات الصورة ودقتها.

### أنواع أدوات التحديد rectangular Marquee Tool #4

وتستخدم لتحديد شكل مستطيل بالضغط والسحب بالماوس على صفحة التصميم كما يندرج تحت هذه **:ΓΩϷ**

**Elliptical Marquee Tool #Ji** 

وتستخدم لتحديد شكل دائر ي أو بيضي وللوصول <del>لَهذ</del>ه الأداة نضغط بزر الماوس الأيمن على الأداة السابقة (أداة تحديد المستطيل) تظهر قائمة نختر منها الأداة. ويمكن الوصول بهذه الطريقة لأى أداة ليست ظاهرة ف*ي* صندوق الأدوات إذا تواجد سهم صغير جدا على أسفل يمين الأداة مما يشير ال*ى* و جو د أدو ات أخر ي ليست ظاهر ة أسفل هذه الأداة.

Polygonal Lasso Tool #

موقعها ف*ي* صندوق الأدوات اسفل اداة تحديد المستطيل وليس ف*ي* قائمتها وتعتبر أدق أداة للتحديد حيث إنـها تقوم بتحديد المنطقة ع*ن* طريق رسم خطوط مستقيمة يمكن التحكم ف*ي* اتجاه وطول الخط **ليتناسب التحديد مع المنطقة المراد تحديدها.** 

Lasso Tool ali

وتقع في قائمة الأداة السابقة (الضغط بزر الماوس الأيمن على الأداة السابقة) وتستخدم لرسم تحديد حر بالضغط بالماوس والسير بها عل*ى* حدود المنطقة المراد تحديدها . وتعتمد هذه الأداة عل*ى* حركة الماوس اثناء الضغط

**Magnetic Lasso Tool #4** 

 $\mathbb{Z}$ و *هي* الأداة الأخيرة الت*ي* تقع ف*ي* نفس قائمة الأداة السابقة ووظيفتها عمل تحديد بالانجذاب ال*ي* منطقة **لونية محددة يتم التحكم بقوّة ومجال هذه الأداة عن طريق شريط الخصائص.** 

**.ϚδϔϨΑΓΩϷκΎμΧϒθΘϛ\***

## Magic Wand W

وظيفتها عمل تحديد لأقرب درجة للون المحدد ف*ي* مساحة العمل ككل من خلال الطبقة المحددة بمع*نى* نريد أن نحدد مساحة عن طريق لونها ودرجات هذا اللون ونتحكم ف*ي* قوة الأداة عن طريق شريط الخصائص عند أختيار الأداة ع*ن* طريق الخيار Tolerance والذي يحدد قوة مجال الأداة بالزيادة او النقص.

Select d وظيفتها الأساسية تشتق من اسمها وه*ي* للتعامل مع التحديد ويندرج اسفلها العديد من الأوامر وه*ي*:

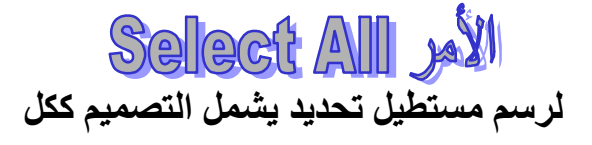

**Deselect vil** لإلغاء اي تحديد على التصميم

Weselect with لاسترجاع آخر تحديد ق*من*ا بالغائه

**Inverse ki** 

ويقوم بعكس التحديد بمعنى اذا قمت بع*مل تحديد* لمنطقة. فان اى أمر ينفذ سوف يؤثر على المنطقة المحددة اما اذا قمنا باختيار هذا الأمر فاننا نقوم بع*مل* العكس في التأثير على ماحول هذه المنطقة والمنطقة الت*ي* قمنا بتحديدها لا يتم التأثير عليها.

**Color Range W** 

يفتح نـافذة يتم من خلالـها أختيار اللون ودرجته المراد القيام بع*مل* تحديد لـه مثلا: في هذا المثال نريد ان نقوم بتحديد وردة وهذه الوردة لونـهـا أحمر بحيث أن الوردة تقع ف*ي* خلفية لا تشتمل على اللون الأحمر نقوم بالآت<u>ي:</u>

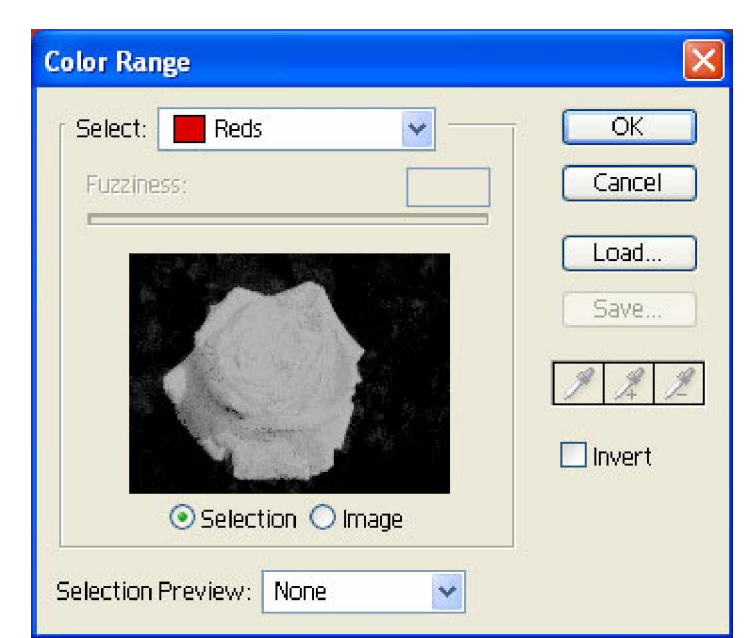

من خلال هذه النافذة نقوم بتحديد اللون المراد عمل تحديد له من خلال صندوق السرد Select و هو هنا اللون الأحمر ثم نضغط  $\rm{OK}$  نلاحظ ظهور النتيجة

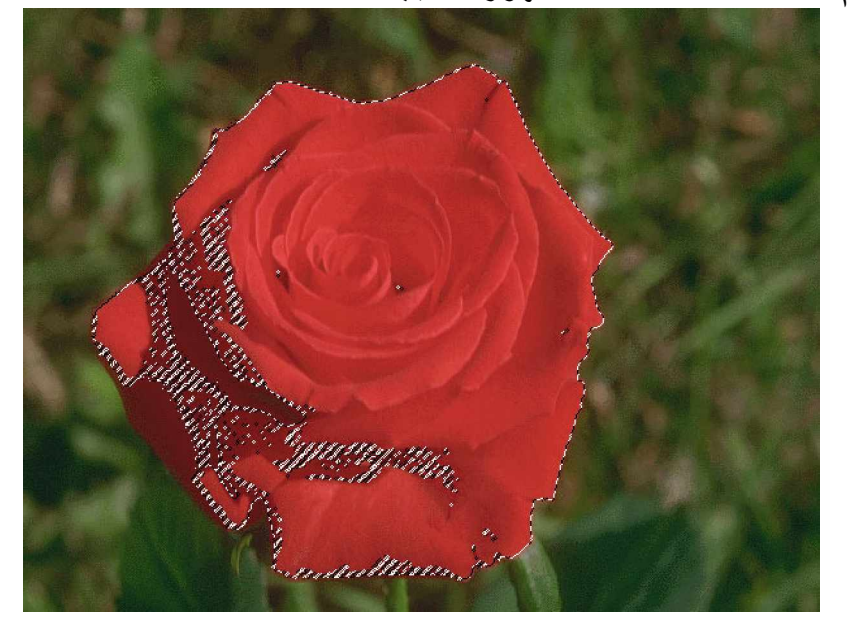

**Feather W** قمنا بالإشارة إليه من قبل

Modify الفائمة الفرعية ويندرج تحت هذه القائمة Border W ويقوم بعمل التحديد كايطار خارجي للمنطقة المحددة عن طريق نافذة نقوم بوضع سمك الايطار وبنفس القيمة تحدد Feather له. **Revent System** تقوم بعمل توسع للتحديد بوضع الفيمة داخل نافذة تظهر عند أختيار هذا الأمر

# **Ket fostbinog**

و هو عكس الأمر السابق يقوم بتضييق التحديد ايضا بقيم بتم تحديدها من خلال النافذة الخاصة به **Transform Select W** 

يظهر هذا الأمر ثمانية مقابس على التحديد تستخدم في تحجيم التحديد ويظهر على شريط الخصائص القيم التي يمكن وضعها للتعديل على التحديد من حيث الطول والعرض وزاوية الميل ويمكن عمل زاوية الميل والتحوير على التحديد من خلال هذا الأمر باستخدام لوحة المفاتيح الاستمرار بالضغط على مفتاح Ctrl والتحوير في المقابس.

\*قم بأكتشاف خصائص هذا الأمر بنفسك من خلال التعديل على قيم الخيارات الموجودة فى شريط الخصائص

ٽمر ين عملي

**Save Selection W** 

نـقوم من خلالـه بـحفظ التحديد بـاسم من خلال نـافذة تظـهر نـقوم بـادخال اسم التحديد ثم الضغط على زر OK

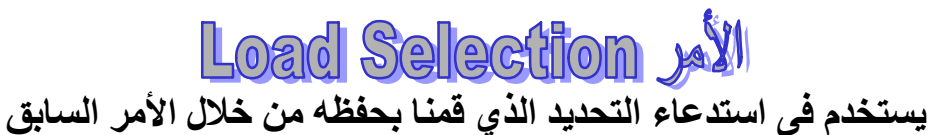

# Move Tool 35

تستخدم هذه الأداة لتحريك كائن الطبقة المحددة بمعنى اذا أردنا تحريك صورة وهذه الصورة تقع في طبقة خاصبة بها

ملحوظة هامة جدا : يجب مراعاة عند العمل على البرنامج نضم كل كائن من كائنات المشهد في طبقة خاصـة بـه لتسهيل التعامل مـعه بمفرده لأن البرنامج يعمل علمي الطبقات وليس الكائنات. عند أختيار هذه الأداة من صندوق الأدوات تظهر الخصائص الخاصة بها على شريط الخصائص

**Auto Select Layer الخيار** 

عند تفعيل هذه الخيار وقمنا بالضغط علىّ مساحة العمل سوف يتم العمل بالكائنات وليس بالطبقات بمعنى اذا اردنا اختيار كائن من التصميم دون التقيد بطبقته ماعلينا الا الضغط عليه بالماوس. **Show Bounding Box الخيار** 

يستخدم في اظهار مقابس التحجيم للكائن المحدد في الطبقة المحددة و عند الانتهاء من تحجيم الكائن نضغط Enter من لوحة المفاتيح لتطبيق الحجم الجديد

**Crop Tool #11** 

تستخدم هذه الأداة تحويل المنطقة المحددة بهذه الأداة الى صورة لها نفس مقاسات المنطقة المحددة مثال .

امامنا هذه الصورة ونريد عمل منها منطقة الزهرة واستخراجها لصورة مستقلة لها نفس المقاسات المحددة

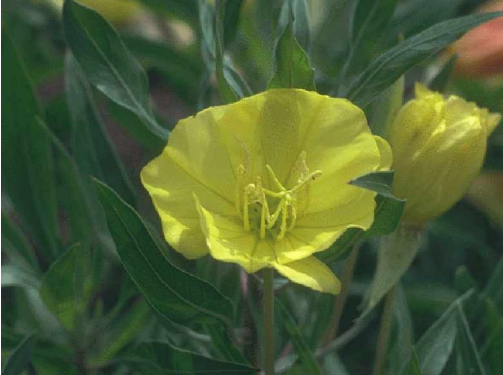

نقوم باختيار الأداة من صندوق الأدوات وتحديد هذه المنطقة كما في الصورة التالية:

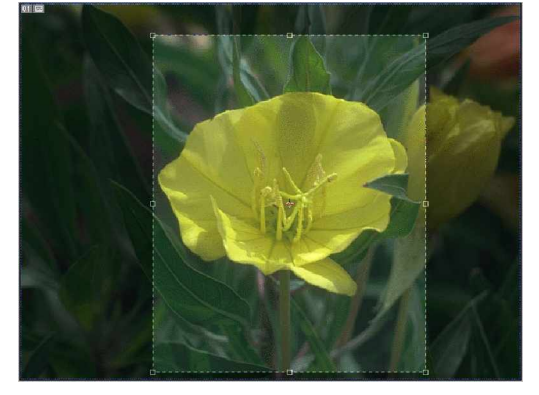

وعند الضغط Enter من لوحة المفاتيح تصبح مساحة العمل بهذا الشكل:

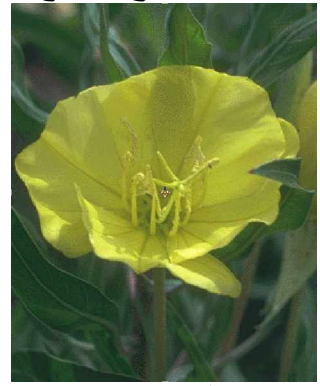

وعند أختيار الأداة تظهر خصائصها في شريط الخصائص Width - Height وتستخدما في تحديد الطول والعرض للصورة الناتجة ولكن في شكل تناسب

> **Resolution الخيال** ويستخدم في تحديد دقة الصورة الجديدة

تمرين عملي \*تعرف على خصائص هذه الأداة بعد اختيار الاداة وقبل تنفيذ الأمر

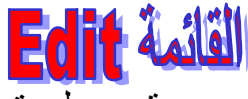

وتستخدم هذه القائمة في تحرير التصميم من قص ولصق والتراجع وغير ها وأول اوامر القائمة:

**Undo State Change** الأهر ويستخدم في التراجّع عن آخر تعديل قمنا بعمله على التصميم

**Step Forward Will** ويستخدم في استرجاع التعديل الذي قمنا بعمل تراجع له ويمكن استخدام هذا الأمر الى ان نصل الى أخر تعديل قمنا بعمله وتراجعنا عنه باستخدام الامر:

**Step Backward** مثل الأمر السابق ولكن يستخدم للوصل الى اول تعديل وليس اخر تعديل مرورا بكل التعديلات التي أجر بث على المستند.

Fade الأمر ويستخدم في عمل شفافية للألوان التي استخدمناً في الأدوات التي تستخدم في ادراج الألوان للتصميم

اللأهل للآل<br>ويستخدم في قص المنطقة المحددة

Copy Jail ويستخدم في نسخ المنطقة المحددة مع الاحتفاظ بها كما هي

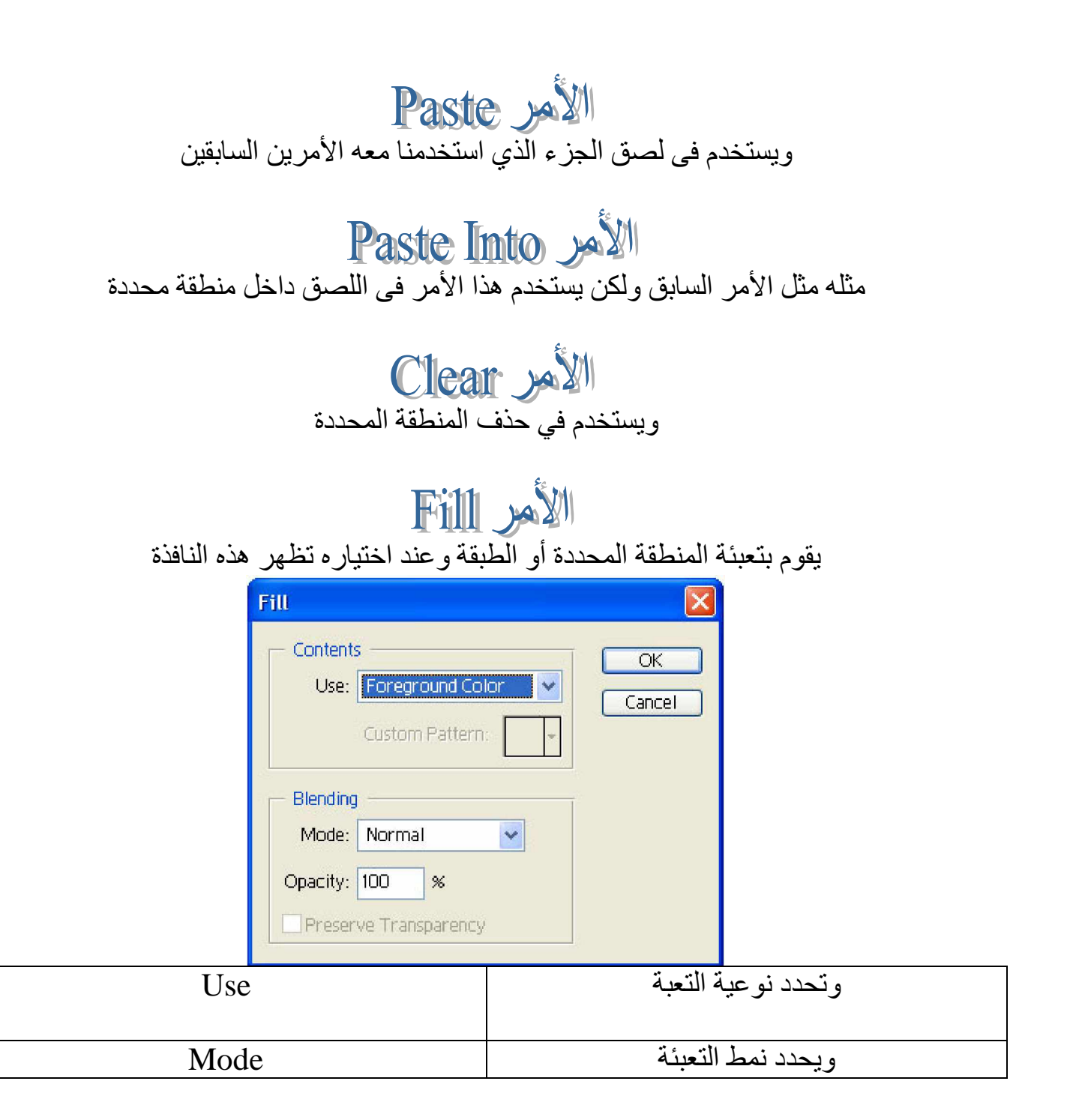

Opacity ΔΌΒόΘϠϟΔϴϓΎϔθϟΔΒδϧΩΪΤϳϭ

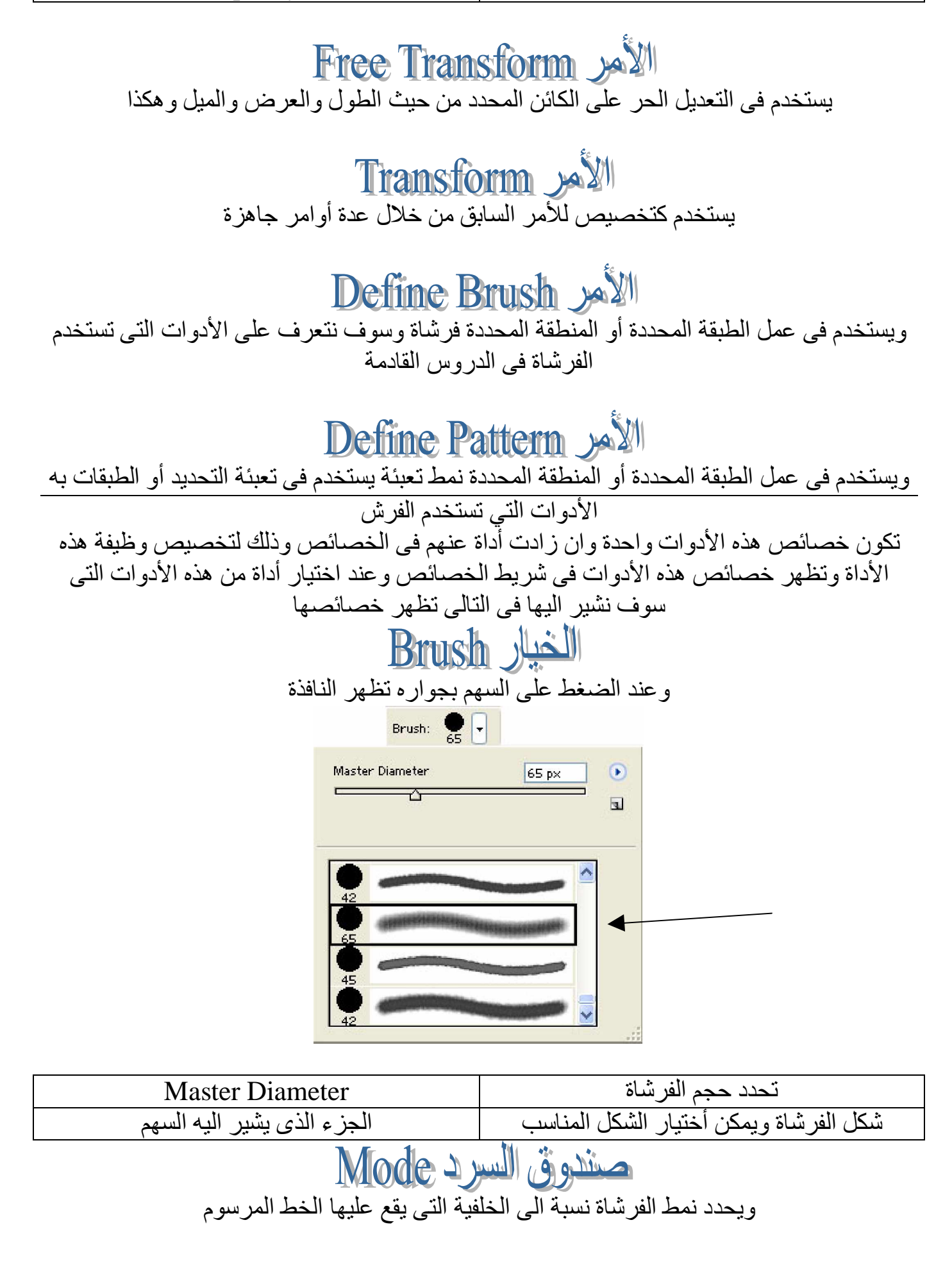

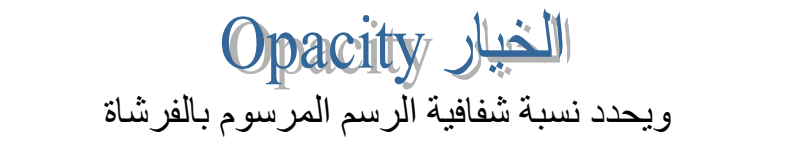

الغيار Flow وتحدد التدفق للرسم

Pencil thi أداة القلم الرصاص وتستخدم في الرسم اليدوي الحر مع خطوط حادة الأطراف

**Brush Tool #J** و هي أداة الفرشاة عملها عمل الأداة السابقة ولكن مع خطوط متدرجة الأطراف وتقع في قائمة الأداة<br>السابقة

Art History Brush thi  $\mathscr{D}$ تستخدم هذه الأداة في إضافة تأثير الرسم اليدوي بألوان الزيت للصور وتزيد في بعض الخصـائص عن الأدوات السابقة تمرين عملى \*تعرف على الخصائص الإضافية لهذه الأداة History Brush <sup>til</sup>  $\mathscr{D}$ وتستخدم هذه الأداة في إزالة التأثيرات التي حدثت على الصورة وتقع قي قائمة الأداة السابقة.

وهذه الأداة تستخدم في نقل جزء من الصورة الى مكان أخر في نفس الصورة أو في صورة أخرى مفتوحة داخل الفوتوشوب، بمعنى أننا نريد ان نقوم بنقل جزء من هذه الصور الى مكان أخر في نفس الصورة مثلا مع الأحتفاظ بوجود هذا الجزء مكانه

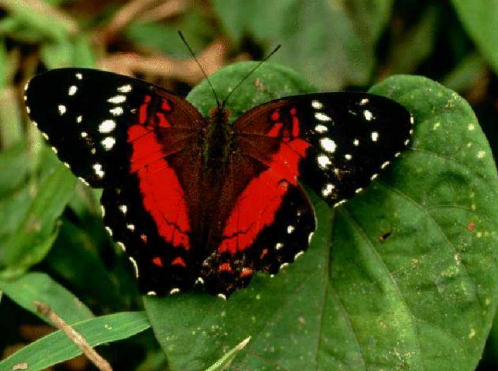

نقوم بأختيار الأداة و نضغط على الجزء المراد نسخة بالماوس أثناء الصغط على زر Alt (بسار) من لوحة المفاتيح ملحوظة: قم بتجربة Alt (يمين) مع الأداة وقرر الفرق ثم نذهب الى المكان المراد وضع النسخة به ونقوم بترك لوحة المفاتيح والضغط أثناء السحب للماوس وكأننا نلون هذا الجزء تصبح النتيجة كما يلي:

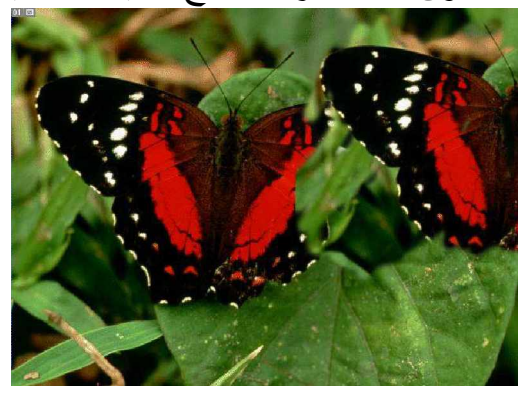

**Pattern Stamp Tool #19** تقع هذه الأداة في قائمة الأداة السابقة ووظيفتها التلوين باستخدام Pattern الذي قمنا بالإشارة إليه من قنا

# **Eraser Tool #1** وهي أداة الممحاة تستخدم في محو الجزء المراد من الصورة وإظهار الطبقة السفلية له **Background Eraser Tool #1**

وهي تقريبا نفس عمل الأداة السابقة ولكن تزيد عليها في بعض الخصائص

تمرين عمل

#### ه أكتشف هذه الخصائص بنفسك

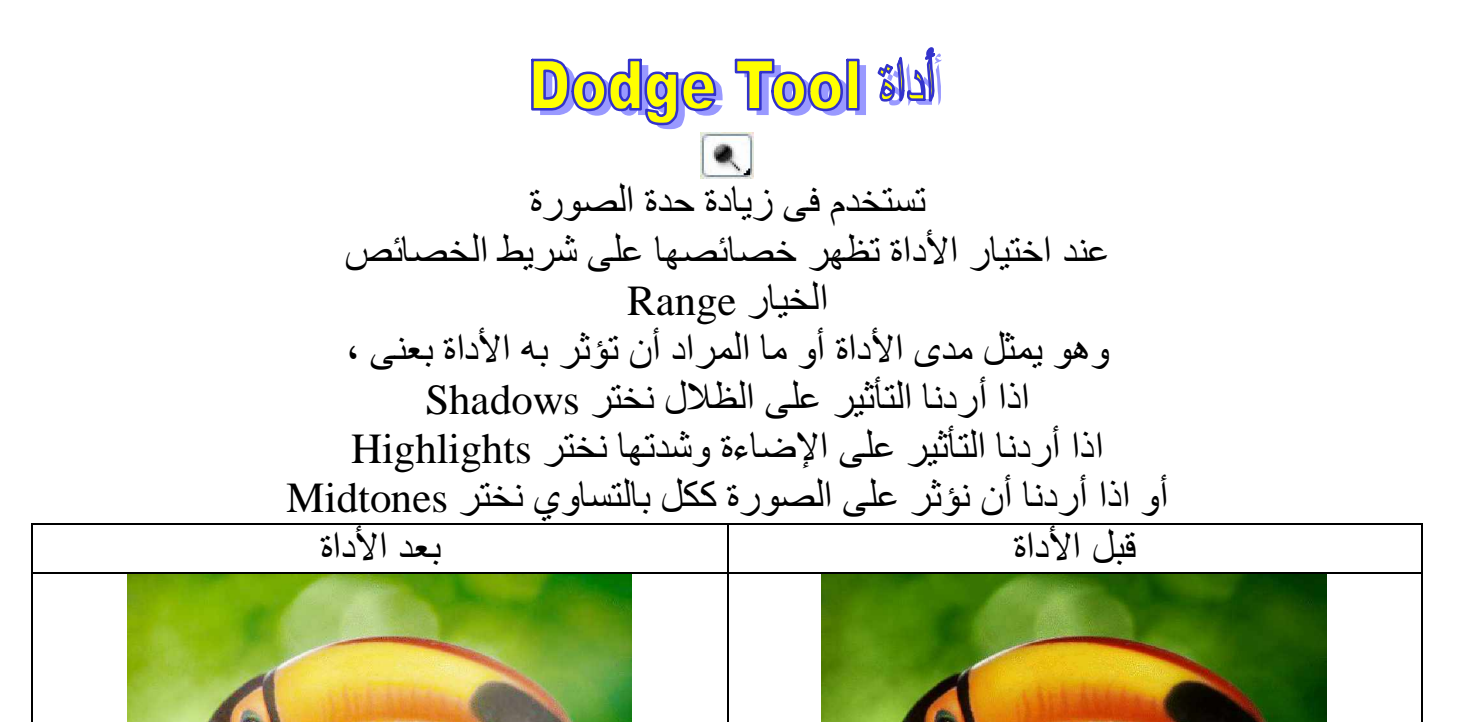

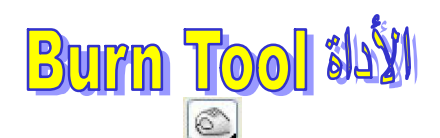

تقع في نفس قائمة الأداة السابقة و تستخدم في إضافة تأثير الظل أو دخان الشمعة ( عند تكثفه) نلاحظ لها نفس خصائص الأداة السابقة

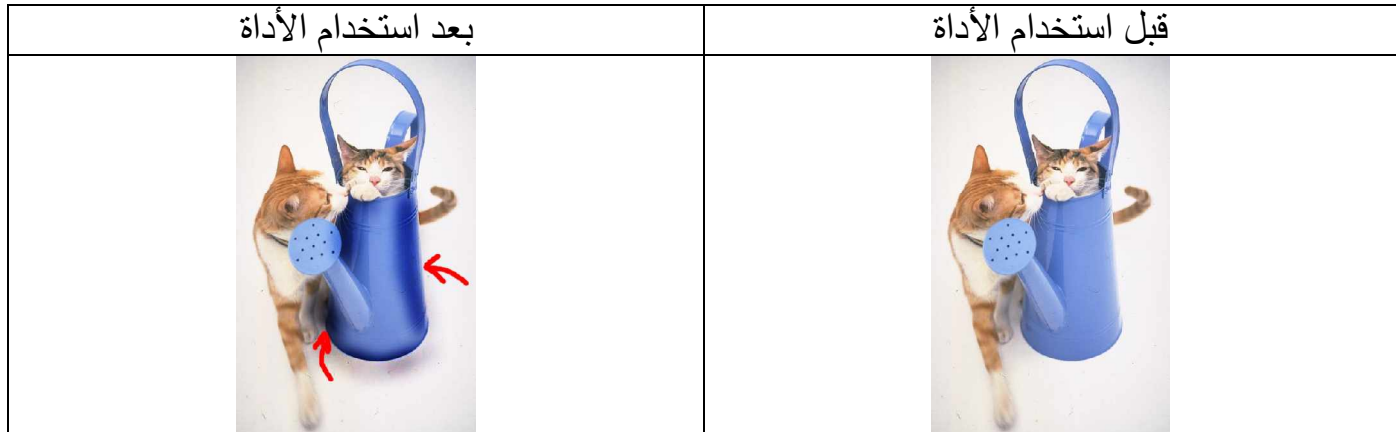

# **Sponge Tool #14**

تقع في نفس قائمة الأداة السابقة تقوم هذه الأداة بزيادة تشبع الصورة بالألوان او إنقاصها تظهر خاصية هذه الأداة Mode الخيار تظهر به قائمة منسدلة اذا قمنا باختيار Saturate نقوم بزيادة التشبع للألوان اذا قمنا باختيار DeSaturate وهو عكس السابق يقوم بإنقاص التشبع

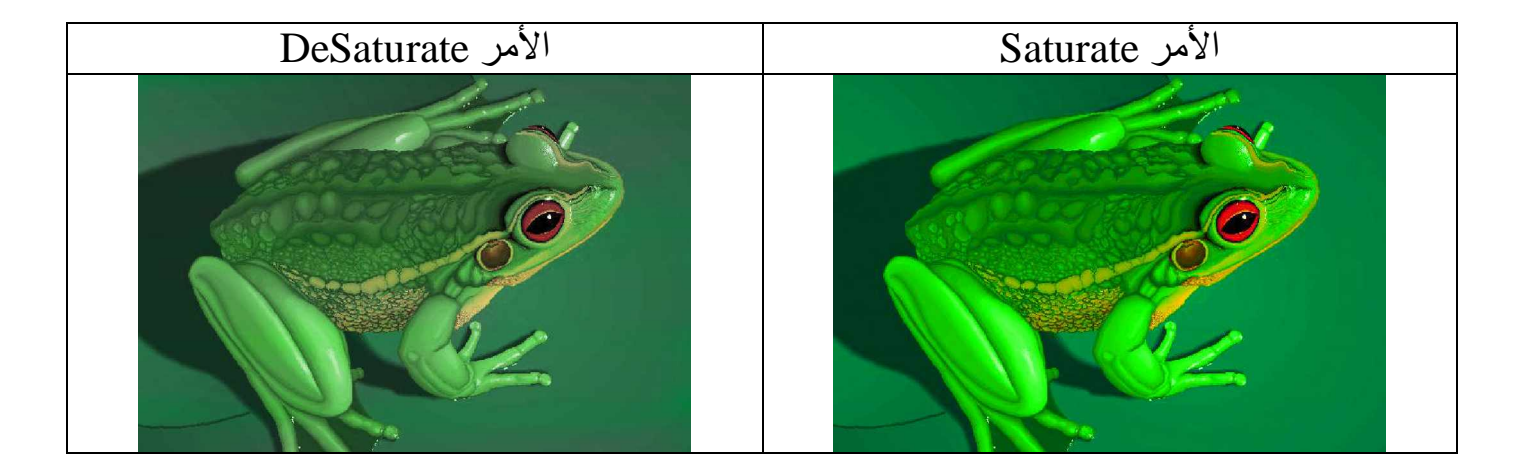

**Blur Tool alsw** تستخدم في إنقاص وضوح الصورة عند أختيار الأداة تظهر خاصبة خاصة بها

#### تمرين عمل أكتشف هذه الخاصبية بنفسك

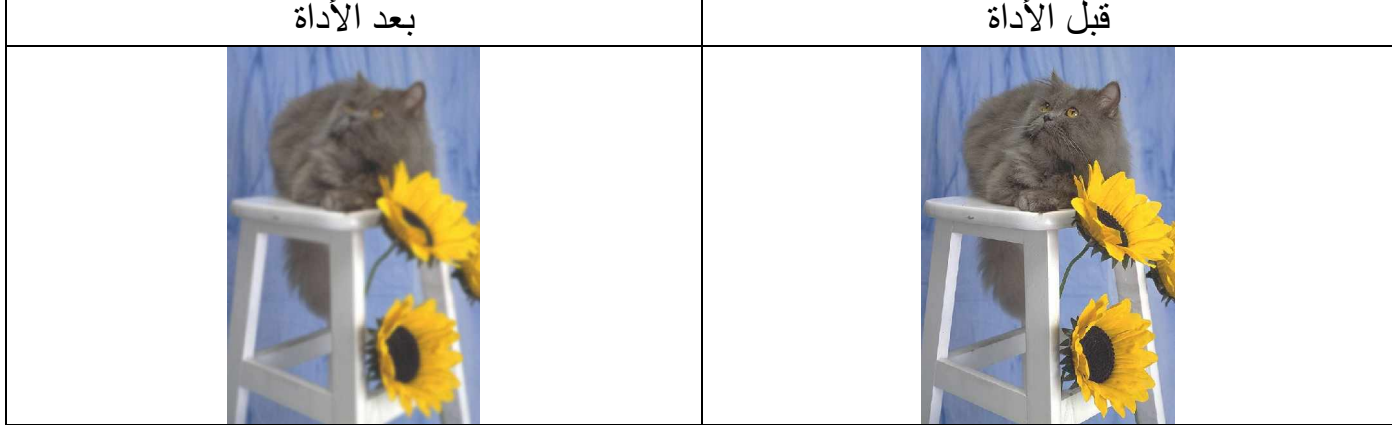

# **Sharpen Tool #M** وتقع في نفس قائمة الأداة السابقة ولكنها عكس الأداة السابقة فهي تزيد من حدة الصورة ولها نفس خصائص الأداة السابقة **Smudge Tool #14** وتقع في نفس قائمة الأداة السابقة وتستخدم في تسيل الصورة ولها نفس خصائص الأداة السابقة يعد الأداة قبل الأداة

limage delia هدف هذه القائمة التعديل على الصورة من حيث الألوان والحجم وغير ها وأول أوامر هذه القائمة

**Mode** الأهر وظيفة هذه الأمر معرفة نظام الألوان المستخدم في هذه الصورة ومن الممكن اختيار أي نظام ألوان نريد تحويل الصورة إليه من خلال القائمة الفرعية التي تظهر عن وقوف الماوس على هذه الأمر (راجع فصل أنظمة الألو ان)

Adjustments W

يستخدم في التعديل على ألوان الصور ة من خلال مجموعة غنية من الأوامر تظهر في قائمة فر عية عند و قو ف الماو س علي هذه الأمر أول أوامر هذه القائمة

Levels Je VII

يستخدم في زيادة الأضاءة او انقاصها في الصورة ويمكن عن طريق نافذة هذا الأمر أختيار اي من الألوان المكونة للصورة التأثير عليه بهذا الأمر

Auto Levels ومن خلال هذا الأمر يقوم البرنامج بضبط الأضاءة في الصورة بطريقة اوتوماتيكية

#### Curves W مثله مثل الأمر السابق ولكن يتم التعديل على الإضاءة باستخدام منحنى بياني يتم التحكم في النقاط المكونة لهذا المنحنى ويظهر التأثير على الصورة إثناء العمل

Color Balance

يستخدم هذا الأمر للتحكم في توازن الآلوان في الصورة عن طريق الثلاثة ألوان الرئيسية ويتم التحكم في ز يادة او إنقاص الألو ان عن طر يق النافذة الخاصبة بهذا الأمر

> **Brightness/Contrast** يتم من خلاله التحكم بالإضاءة والوضوح بالصورة

**Hue/Saturation الأمر** يتم من خلاله تغيير الألوان وتشبعها والإضاءة في الصورة

**Desaturate** يقوم بتحويل الصورة إلى اللونين الأبيض و الأسود

**Replace Color الأمر** يتم من خلاله تبديل لون معين داخل الصورة بلون أخر يتم التحكم به عن طريق النافذة الخاصة بهذا الأمر

> **Selective Color الأمر** يتم التحكم في اللون عن طريق مجموعة الألوان الرئيسية المكونة لهذا اللون

Channel Mixer يتم من خلاله التحكّم ً في قنو ات الألو ان الر ئيسية المكو نة للصور ة

**Gradient map** يقوم بعمل تدرج لوني للصّورة بين لونين أو أكثر يتم عملها مسبقا

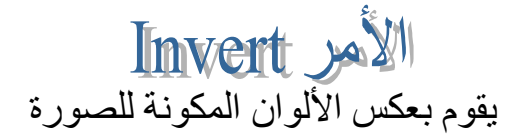

**Equalize** الأهر يقوم هذا الأمر بإعادة توزيع الألوان الى الصّورة وزيادة درجة الوضوح

**Threshold** الأمر يقوم بتحويل الصورة الى صورة خالية منّ اي تدرج للألوان عن طريق اللونين الأبيض والأسود فقط

> **Posterize** الأمر يقوم يتحويل الصّورة الى صورة مرسومة يدويا

**Variations** ويستخدم في التحكم في أكثر من أمر للتعديل على الصورة ، فمن خلاله يمكن التحكم في زيادة او نقصان اي لون من الألوان المكونة للصورة وزيادة أو نقصان درجات الإضاءة في الصورة

**Duplicate** الأهر يستخدم في عمل نسخة للملف المفتوح بكل عناصره ويقوم بفتحه داخل الفوتوشوب

> **Image size الأمر** من خلاله يتم التحكم في حجم الصورة وأبعادها ودقتها

**Canvas Size الأمر** المسئول عن قص اطار للصورة وهي مساحة فارغة ذات لون واحد تحيط بالصورة ويمكن التحكم بوضعية الأطار عن طريق النافذة الخاصة بهذا الأمر

**Rotate Canvas الأمر** يتم من خلال القائمة الفرعية التحكم في دوران الصورة ككل، نسبة للأطار الخارجي للصورة أو انعكاسها ، عن طريق أومر جاهزة تظهر في هذه القائمة

Crop N

عمله عمل الأداة Crop والتي قمنا بشرحها من قبل ويختلف هذا الأمر بانه يتم تنفيذه عن طريق التحديد المجرى على الصورة

Healing Brush #1

تستخدم هذه الأداة في معالجة مناطق لا يستحب تواجدها في الصورة ، ولاستخدام هذه الأداة نقوم باختيار ها من صندوق الأدوات ثم نقف بالماوس على المنطقة المراد نقلها (إلى المنطقة المراد إز التها من الصور ة) بمعنى :

في هذا المثال نريد إزالة البجع من الصورة نقوم بالوقوف بالماوس على منطقة الأرض ثم نضغط من لموحة المفاتيح على الزر Alt (بسار) وإثناء الضغط على هذا الزر اضغط بزر الماوس الأبسر على منطقة الأرض

ثم اترك الأزرار (الماوس ولوحة المفاتيح) وقوم بالضغط والسحب على البجعة المراد إزالتها وكأننا نقوم بتلوين هذه البجعة نلاحظ اثناء هذه العملية يتم نقل منطقة الأرض إلى منطقة البجعة وعند ترك الماوس يتم معالجة المنطقة التي تم تلوينها بالأداة وكأنها لم يكن موجودة من قبل

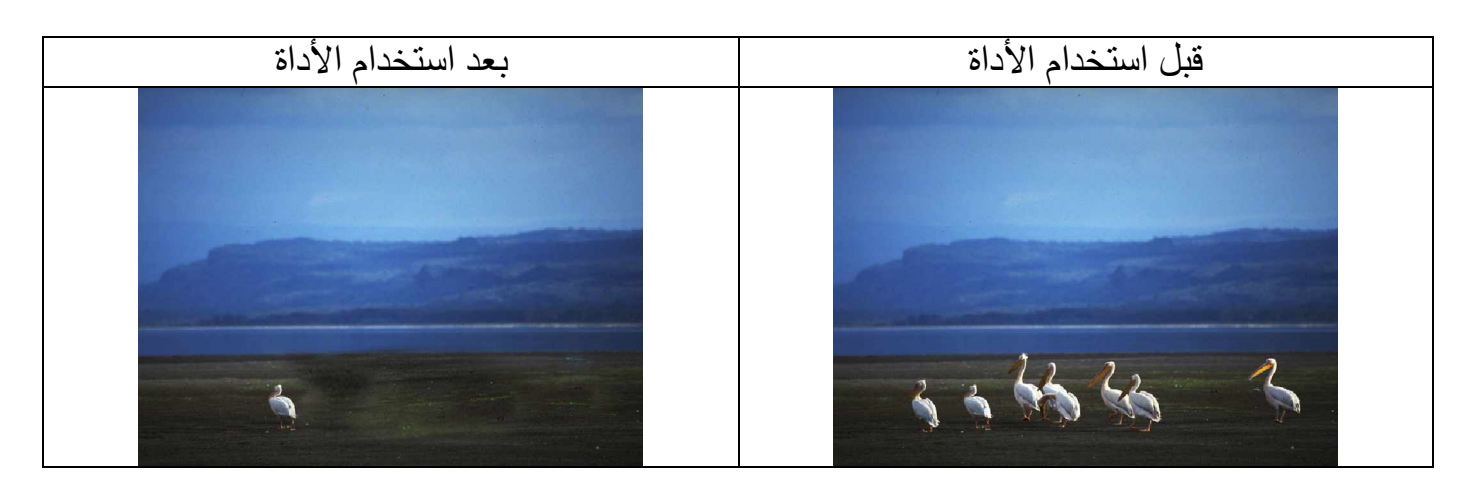

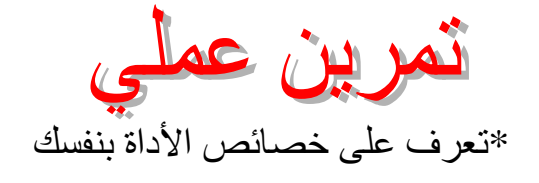

Patch Tool #1

تقع في نفس قائمة الأداة السابقة و هي مشابهة لحد كبير [ها و تستخدم هذه الأداة بتحديد جز ء الصور ة المراد معالجته ثم سحب التحديد للمنطقة المراد أخذ المعالجة منها والجديد في هذه الأداة هي خصائصها التي تختلف عن الأداة السابقة حيث من الممكن عكس العملية وجعل المنطقة المحددة هي المنطقة المراد أخذ المعالجة من منها عن طر يق خيار ين موجودين في شر يط الخصائص

Source الخيار

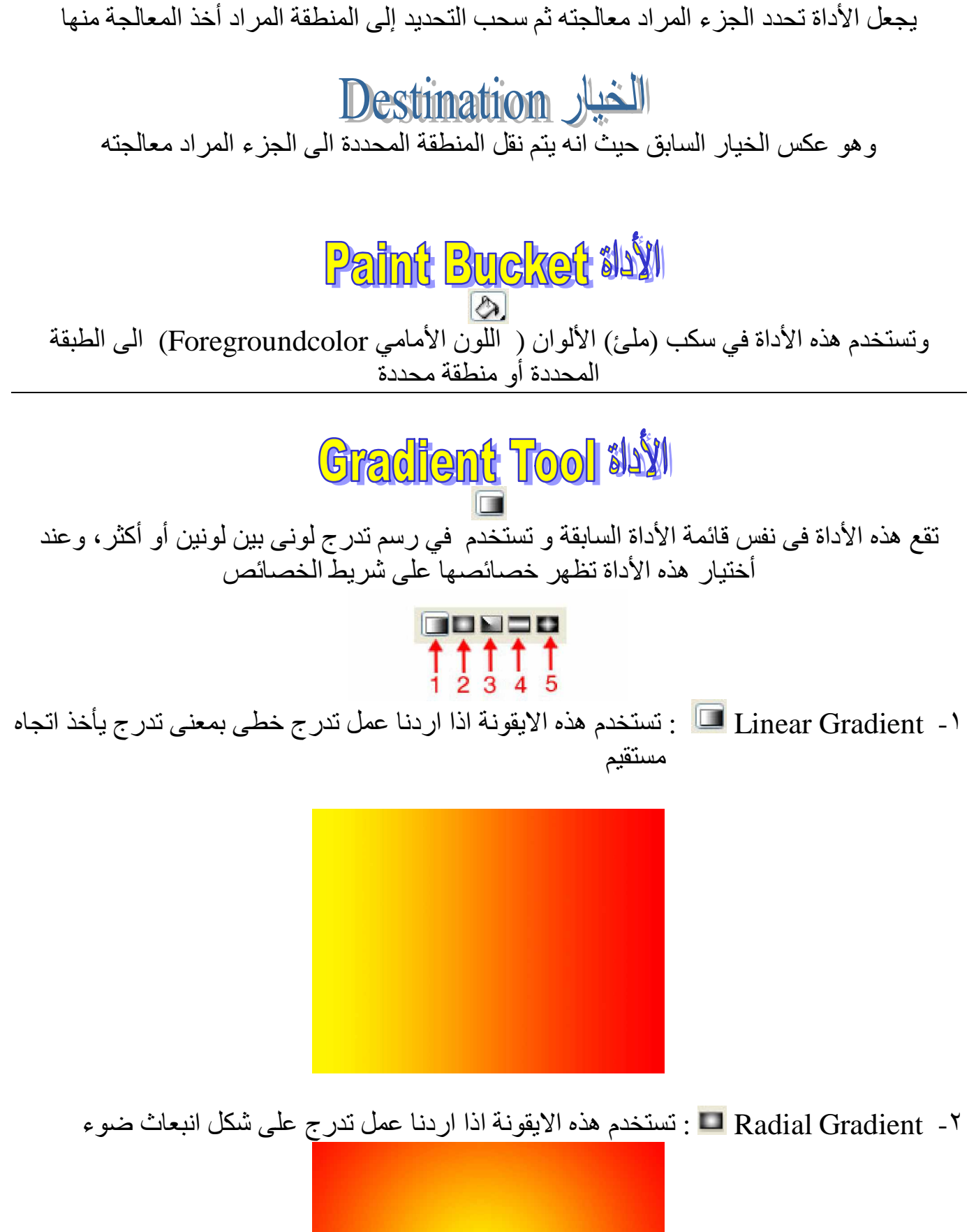

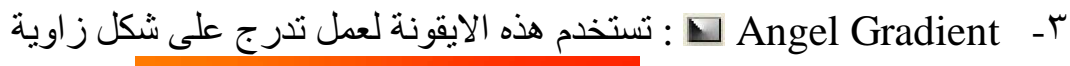

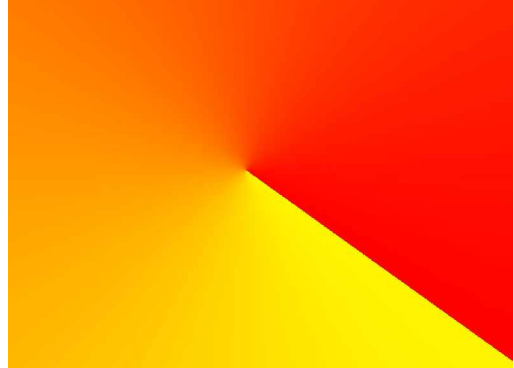

£- Reflected Gradient التقوية في عمل تدرج على شكل انعكاس لأحد الالوان : Reflected Gradient المسخدمة في التدرج

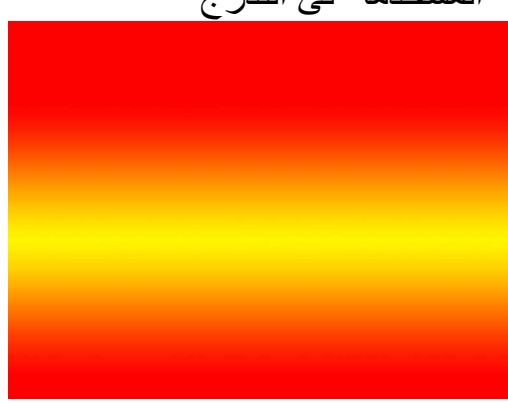

م- Diamond Gradient <u>: تستخدم هذه الايقونة في عمل تدرج ع</u>لى شكل بريق الماس

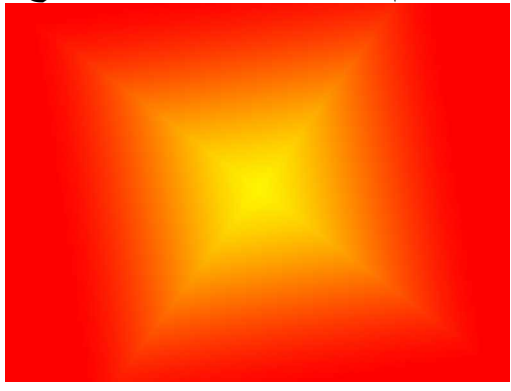

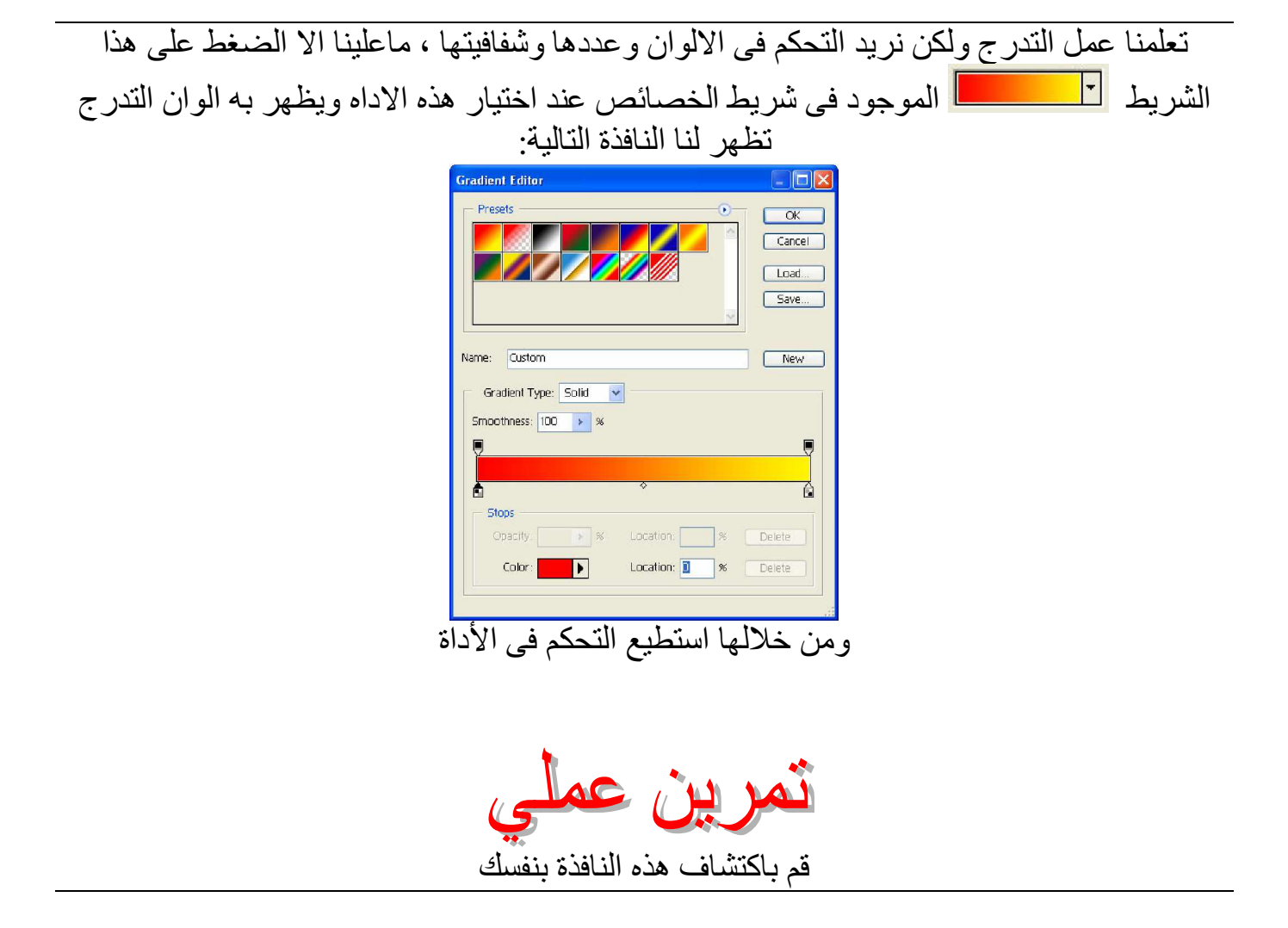

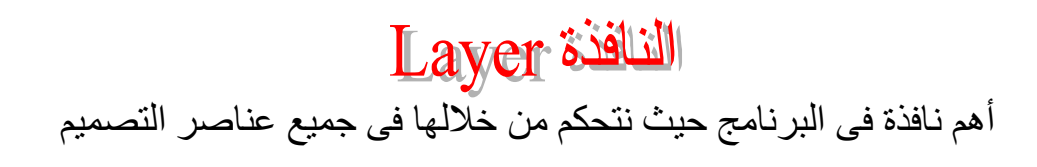

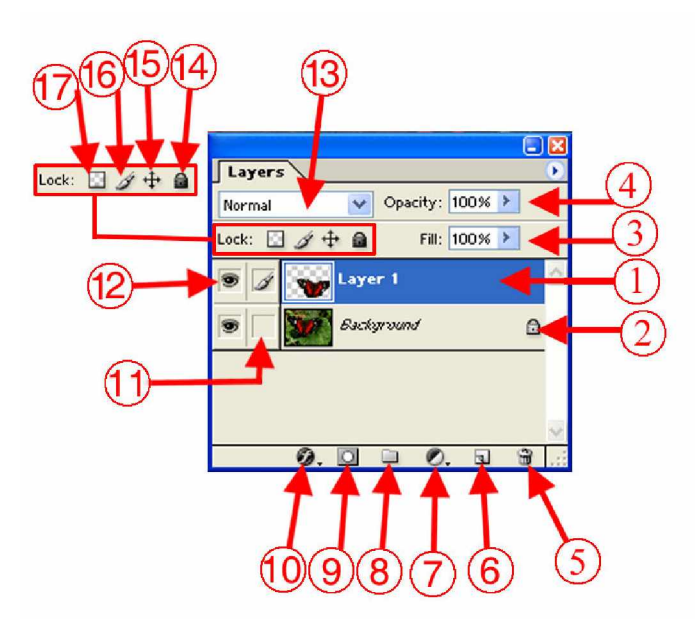

ήλΎϨϋϦϣήμϨϋϞϛΩϮΟϭϰόϴΒτϟϦϣΚϴΣϢϴϤμΘϠϟΔϧϮϜϤϟϰϫϭ : (Layers)ΕΎϘΒτϟ -˺ ϢϴϤμΘϟ ϻήμϨόϟϰϠϋΙΪΤϳϞϳΪόΗϯϥΎϤπϟϚϟΫϭϪΑΔλΎΧΔϘΒσϰϓϊϘϳ ήΛΆϳ .ϢϴϤμΘϟήλΎϨϋΔϴϘΑϰϠϋ ϝϮΣϷϦϣϝΎΣϯ΄ΑΎϬϴϠϋϞϳΪόΘϟϦϜϤϳϻϯΔϘϠϐϣΔϘΒτϟϥϰϠϋΔϟϻΪϠϟϚϟΫϭ :ϞϔϘϟΰϣέ -˻ φΣϼϧϭ ϢγϰϠϋήϬψϳϭΓέϮμϛΎϘΒδϣΔχϮϔΤϣΓέϮλϯΘϓΪϨϋϰΎϘϠΗϞϔϘϟέϮϬχ ΔϘΒτϟ ϰΘϟΓΪϴΣϮϟΔϘΒτϟϰϫΔϘΒτϟϩάϫϥ ϯΔϴϔϠΨϟϰϨόϤΑ BackgroundΔϤϠϛ ϊϤΘΠΗ .ΓέϮμϟήλΎϨϋϊϴϤΟΎϬϴϠϋ .ΔϘΒτϟϩάϬϟΔΌΒόϤϟϥϮϟϷΔϴϓΎϔηΔΒδϧϰϓϢϜΤΘϟϢΘϳϪϟϼΧϦϣϭ : Fill -˼ .ϪϳϮΘΤΗΎϣϞϜΑϞϜϛΔϘΒτϟΔϴϓΎϔηΔΒδϧϰϓϢϜΤΘϧΎϬϟϼΧϦϣϭ : Opacity -˽ .ΓΩΪΤϤϟΔϘΒτϟϑάΣήϣϷάϫϝϼΧϦϣϢΘϳ : Delete Layer -˾

New Layer -٦ . ومن خلاله نقوم بإنشاء طبقة جديدة فارغة.

 $\bullet$  - Y : يتم من خلال هذا الأمر انشاء طبقة فوق : O. Create New Fill Or Adjustment Layer - $\vee$ الطبقة

ΔϘΒτϟϩάϫΔϟίϦϜϤϤϟϦϣΎϬϧ ImageΔϤΎϗϰϓΓΩϮΟϮϤϟ Adjustments ϯϰϓ .ϩΪϳήϧΖϗϭ ΄ΠϠϧϭϪϠΧΩΕΎϘΒτϟϊοϮΑϡϮϘϧΪϠΠϣ ˯ΎθϧΈΑϡϮϘϧήϣϷάϫϝϼΧϦϣ : Create Anew Set -́ ϰϟ άϬϓϢϴϤμΘϟϰϓΕΎϘΒτϟϦϣήϴΒϛΩΪϋϊϣϞϤόϟϥϮϜϳΎϣΪϨϋΪϠΠϣϞϤϋ ϞϬδϳ ΐδΣΕΪϠΠϤϟϩάϫΔϴϤδΗϭΔΒϏήϟΐδΣϰϠϋΕΎϘΒτϟϒϴϨμΗΎϨϴϠϋ ϞϤόϟΩήϤϟΕΎϘΒτϟΔϋϮϤΠϣϰϟϝϮλϮϟΔϋήδϟΏϮϏήϤϟϒϴϨμΘϟ .ΎϬϴϠϋ ΔϔϴχϭϭΓΩΪΤϤϟΔϘΒτϟϞΧΩωΎϨϗΔϘΒσϞϤόΑϡϮϘϧήϣϷάϫϝϼΧϦϣ : Add Layer mask -̂ ϩάϫ

ϞΜϣΕήϴΛ΄ΗϞϤόϟΓΩΪΤϤϟΔϘΒτϟϰϠϋΔϨϴόϣΕήΛΆϣϖϴΒτΗΔϘΒτϟ

المحددة نتحكم من خلالها في إضاءة وألوان الطبقة المحددة والفرق بينها وبين

تأثير ات

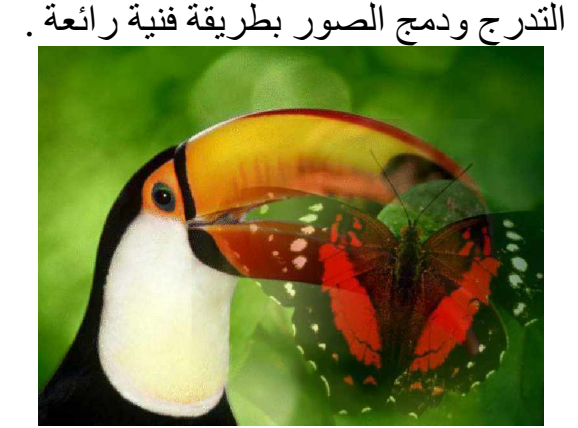

• 1 - Add Layer Style . يستخدم هذا الأمر لعمل تطبيقات على الطبقة المحددة مثل الظلال والتوهج

وغيرها وسوف ندرسها بالتفصيل لاحقا بأذن الله.

ا \ 1- Indicates if layer is Linked  $\blacksquare$  : عند الضغط عليها تظهر هذه العلامة  $\blacksquare$  مما يعني اننا قمنا بربط الطبقة المحددة بالطبقة التي تظهر أمامها هذه العلامة اي اننا اذا قمنا بتحريك طبقة فإنّنا بالتالي نقوم بتحريك الطبقة الأخرى التي قمنا بربطها بها . ويمكن استخدام هذه الإمكانية في محاذاة الطبقات مع بعضها باستخدام خصائص Align التي تظهر على شريط الخصائص عند اختيار أداة التحر بك Move Tool.

۱۲- Indicates Layer Visibility ® : نقوم من خلالها إخفاء الطبقة وإظهار ها.

ا - صندوق سرد Mode : يقوم بعمل نمط مزج الطبقة بالطبقة السفلية لها عن طريق مجموعة : الخبار ات

التي يحتو يها.

١٤ - Lock All ±i يخد أختيار هذه الأيفونة تقوم بعمل رمز القفل على الطبقة المحددة مما يعني أن الطنقة مغلقة كليا، اي لا يمكن العمل معها من تحريك وتعديل ألوان وغير ها.

ه \ - Lock Position +ِ+: عند الضغط عليه يقوم بتثبيت كائنات الطبقة مكانها فقط اي لا يمكن تحر بك

محتوى الطبقة المغلقة بهذا الخبار

ا - Lock Image Pixel صحف : عند الضغط عليه يقوم بغلق الطبقة من حيث التعديل على الألوان ، ای لا يمكن التعديل على الوان الطبقة المغلقة بهذا الخيار.

ا ـ Lock Transparent Pixel ±1 : تقوم بغلق الطبقة الفار غة من اي تلوين أو تعديل في قيم الشفافية

بها.

Layer in Illi وهي المسئولة عن الطبقات أو بمعنى أخر فهي تحتوي على أوامر النافذة Layer ولكن بصورة أعم .وأكثر تخصيصا أول أوامر هذه القائمة New تظهر من خلاله قائمة فرعية يتم الأختيار منها نوعية الطبقة الجديدة المراد إنشائها **Duplicate** الأهر ويقوم هذا الأمر بعمل نسخة من الطبقة المحددة تحميل جميع صفاتها

**Delete** الأمر و هو المسئول عن حذف الطبقات ولكن بصورة مخصصة من خلا قائمة فرعية يتم أختيار منها الطبقة المحددة أو الطبقات المتصلة أو الطبقات المخفبة

#### **Layer Style الأهر** وهذا الأمر تخصيص أكبر للأمر Add Layer Style الموجود في النافذة Layer الذي أشرنا اليه من قبل وعند أختيار هذا الأمر تظهر قائمة فرعية نختر منها التأثير أو الأسلوب المراد وضعه الى الطبقة المختار ة أو بأختيار الأمر Blinding Options الموجود في أول هذه القائمة الفرعية لتظهر هذه النافذة

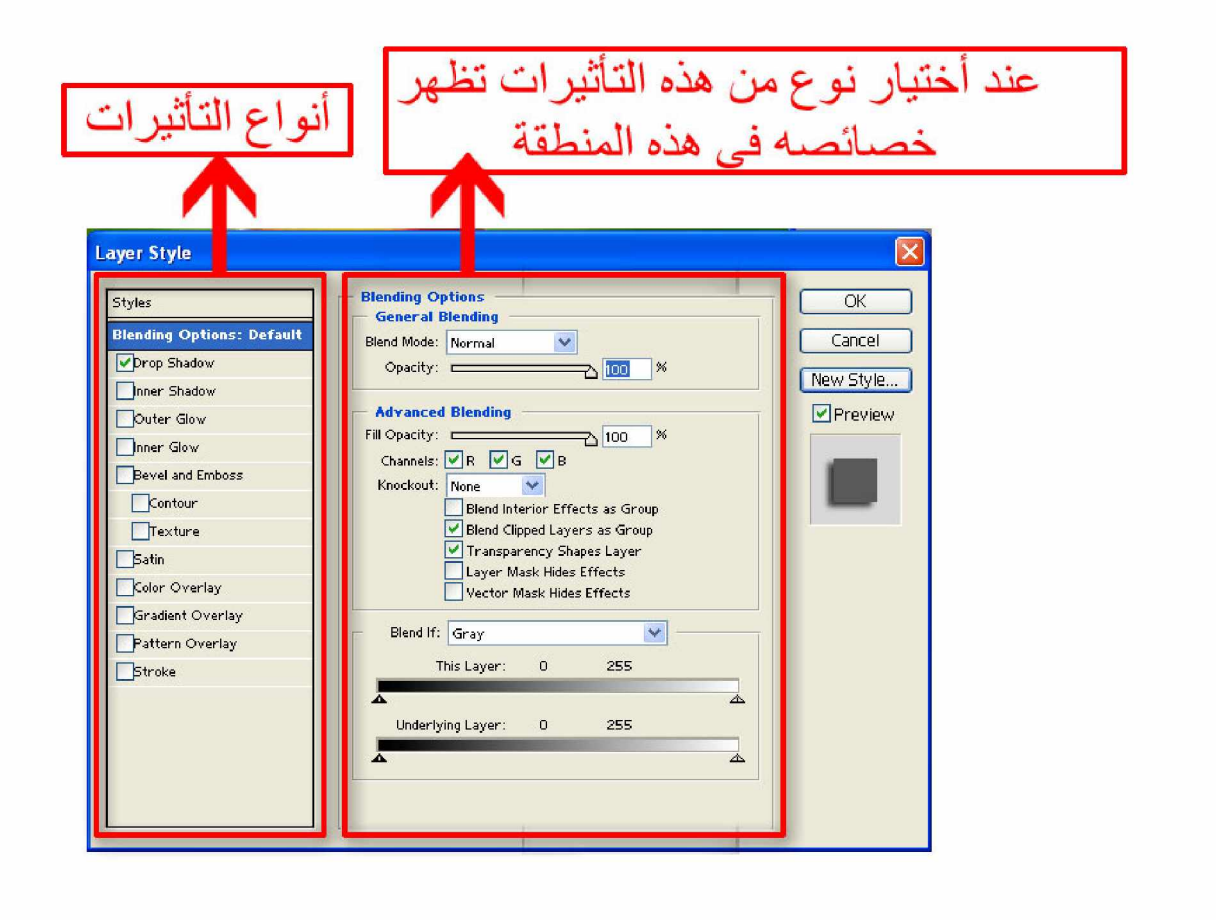

فمثلا إذا قمنا باختيار التأثير Drop Shadow وهو المسئول عن تأثير ظهور إسقاط الظل

# **MK AnimiSoft,inc**

تظهر علامة الاختيار أمام هذا الخيار الصحيح المعالم المعالم المعنى المعنى المعنى المعنى المعنى المعنى المعنى ال ظهور خصائص هذا الخيار في الجانب الأخر من النافذة ويمكن التعديل عليها بسهولة للوصول الي المستوى المطلوب، ومن الجدير بالذكر بان اي تعديل في هذه النافذة سوف يتم تطبيقه مباشرةً على التصميم اذا كان الخيار Preview الموجود في النافذة مفعلا .

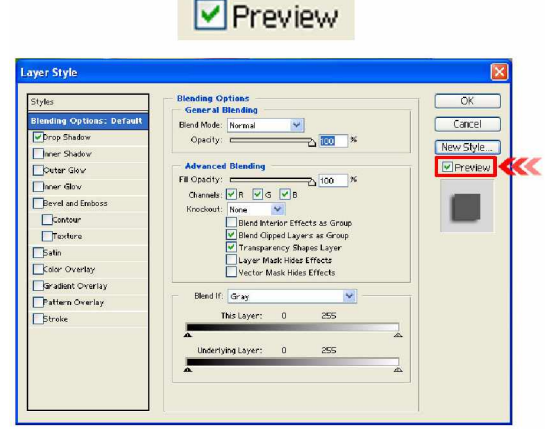

و عند تطبيق هذه التأثير ات تظهر ٍ مر تبة أسفل الطبقة المنفذ عليها هذه التأثير ات في النافذة Layer عن

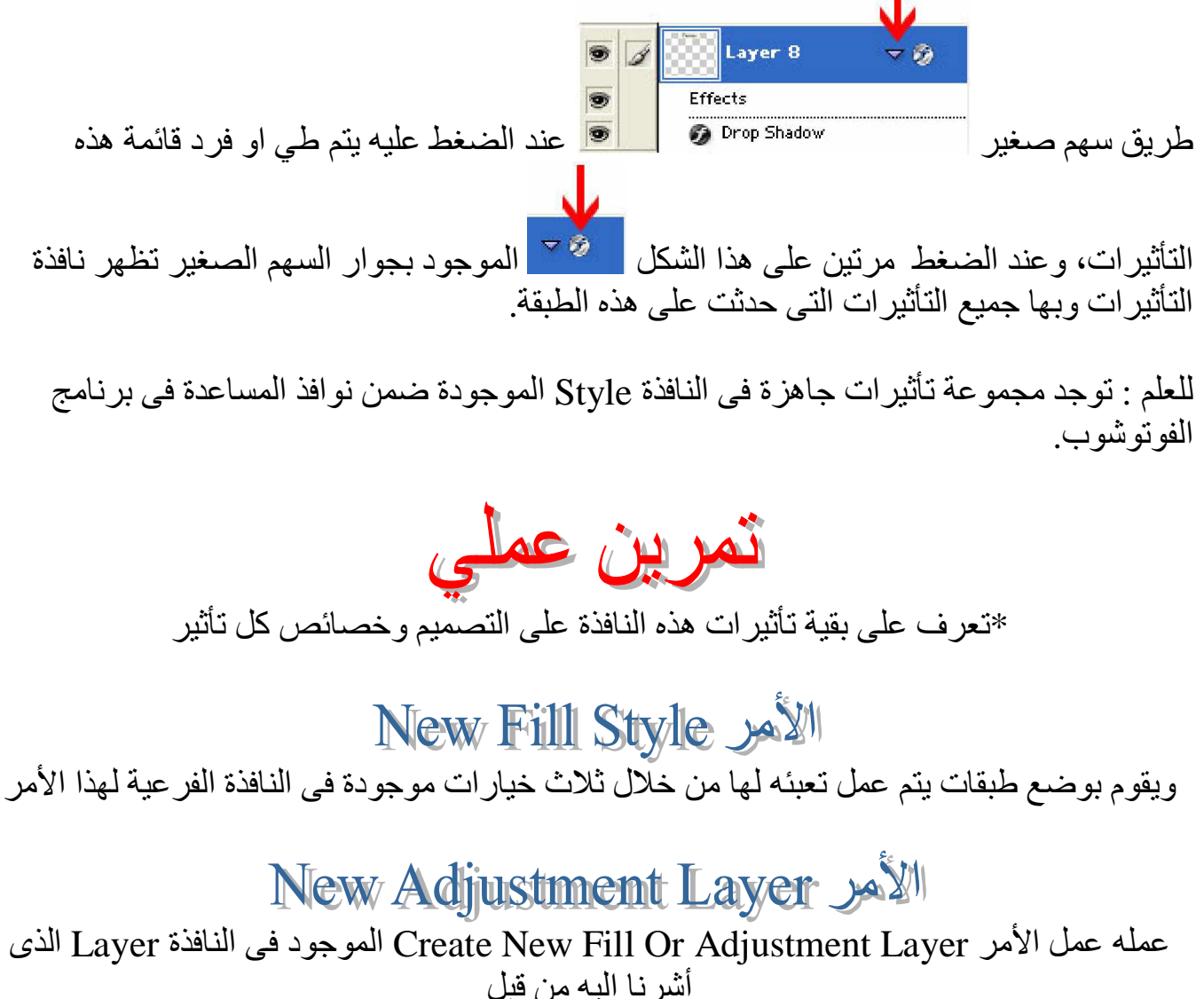

# Type الأمر يستخدم هذا الأمر في التعامل مع الكتابات داخل التصميم وسوف نتعرض له بالتفصيل لاحقا بإذن الله

# **Rasterize** الأمر

يستخدم هذا الأمر في تحويل الطبقة (طبقة الكتابة ــ طبقة الأشكال) إلى طبقة عادية (نقطية) من خلال مجموعة الأوامر التي تحتويها القائمة الفرعية لهذا الأمر ومن خلالها نقوم بتحديد نوعية الطبقة المحددة (طبقة كتابة ــ طبقة أشكال ) أو اختيار الأمر Layer الموجود في هذه القائمة أو اختيار الأمر All Layer لتحويل جميع طبقات التصميم الى طبقات عادية (نقطية)

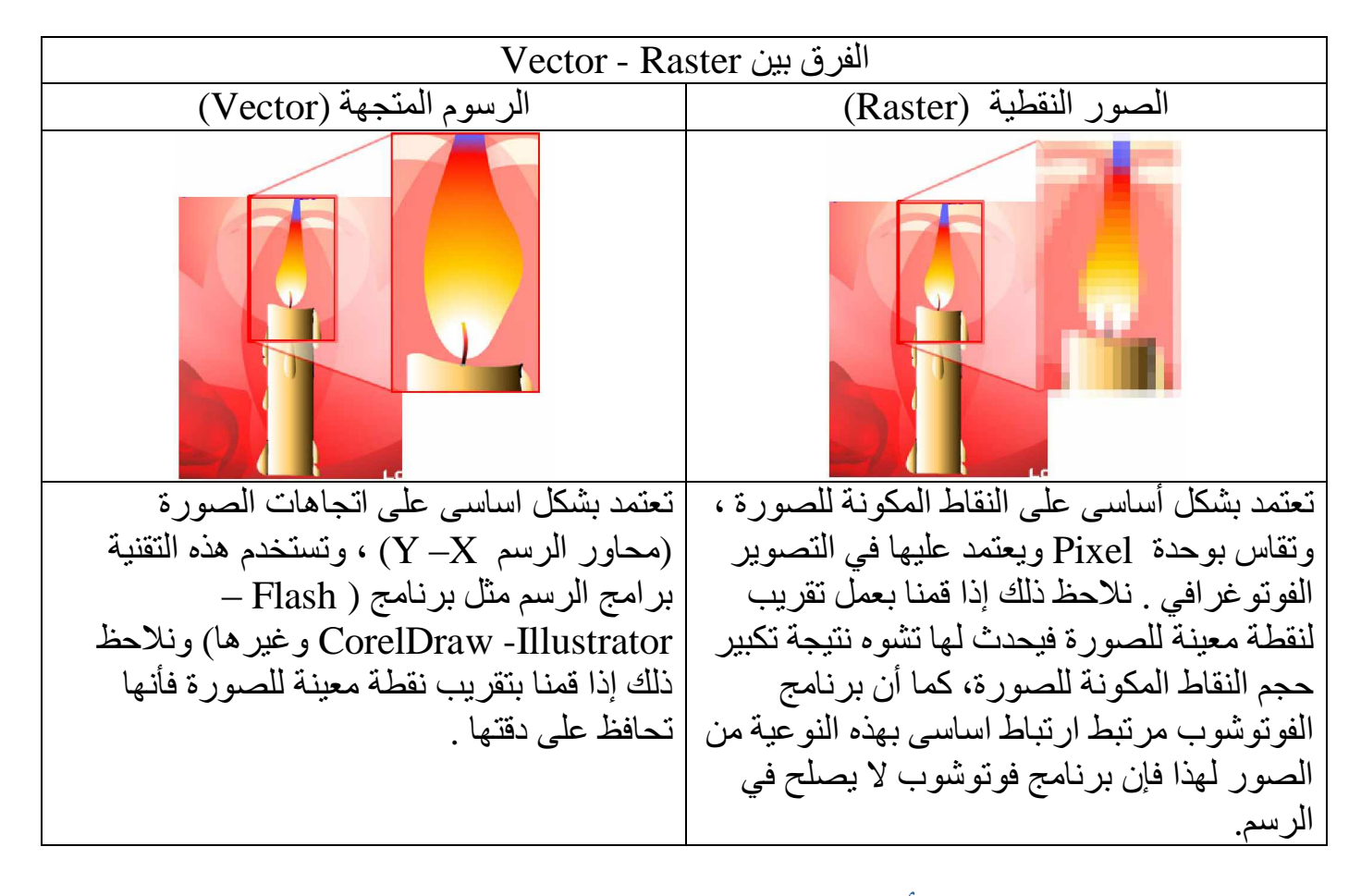

## Add Layer Mask W

وظيفته وظيفة الأيقونة Add Layer Mask الموجودة في نافذة Layer ولكن بتخصيص أكبر منها من خلال القائمة الفر عية لهذا الأمر من الممكن اختيار Reveal All لعمل قناع يكشف طبقته ، أو Hide Ald Layer Mask يقوم بإخفاء طبقته. وعند اختيار أحد هذين الأمريين يتحول الأمر Add Layer Mask إلى Remove Layer Mask لإزالة طبقة القناع ومن خلال هذا الأمر يظهر في القائمة الفرعية Discard ويستخدم في حذف طبقة القناع دون ترك التأثير على الطبقة المنفذ عليها، والأمر Apply يستخدم في حذف طبقة القناع وتطبيق (ترك) التأثير على الطبقة المنفذ عليها.

Disable Layer Mask ويستخدم في أخفاء تأثير القناع مع وجوده

## **Add Vector Mask اللامر**

عمله عمل الأمر Add Layer Mask ولكن يقوم هذا الأمر بعمل التأثر على الطبقة ككل وليس على العنصر الذي داخل الطبقة فقط بمعنى انه يقوم بوضع طبقة داخل طبقة

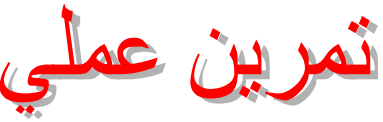

نعرف بنفسك على الفرق بين (Add Layer Mask) و (Add Vector Mask)

**Group With Previous** الأهر يستخدم هذا الأمر في حبس الطبقة المحددة داخل الطبقة الخلفية لها

> Ungroup W يستخدم في التراجع عن الأمر السابق

# Amange

وهو المسئول عن ترتيب الطبقات داخل نافذة Layers من حيث تقديم الطبقة المحددة أو تأخيرها ، جعلها في المقدمة وجعلها في المؤخرة . من خلال مجموعة الأوامر التي تظهر في القائمة الفر عية لهذا الأمر

Aliign Linked الأهر و ظبفته عمل تجانب للطبقات المر بو طة ببعضها من خلال مجمو عة الأو امر التي تظهر في القائمة الفر عية لهذا الأمر

Linked Distribute W يستخدم في عمل أعادة توزيع للطبقات المربوطة ببعضها ويتم عمل ذلك من خلال مجموعة الأوامر التي تظهر في القائمة الفرّعية الخاصة بهذا الأمر ويجب إن يكون أكثر من طبقتان مرتبطتان

**Lock All Linked Layer Will** 

يستخدم في غلق (تأمين) جميع الطبقات المربوطة وعند اختيار هذا الأمر تظهر نافذة نختر منها نوعية الغلق

> Merge Linked الأمر يقوم بعمل دمج في طبقة واحدة لجميع الطبقات المر بوطة ببعضها

**Merge Visible الأمر** يقوم بعمل دمج في طبقة واحدة لجميع الطبقات الظاهرة وليس المطبق عليها أمر Hide

> **Flatten Image W** يقوم بدمج في طبقة واحدة جميع طبقات التصميم

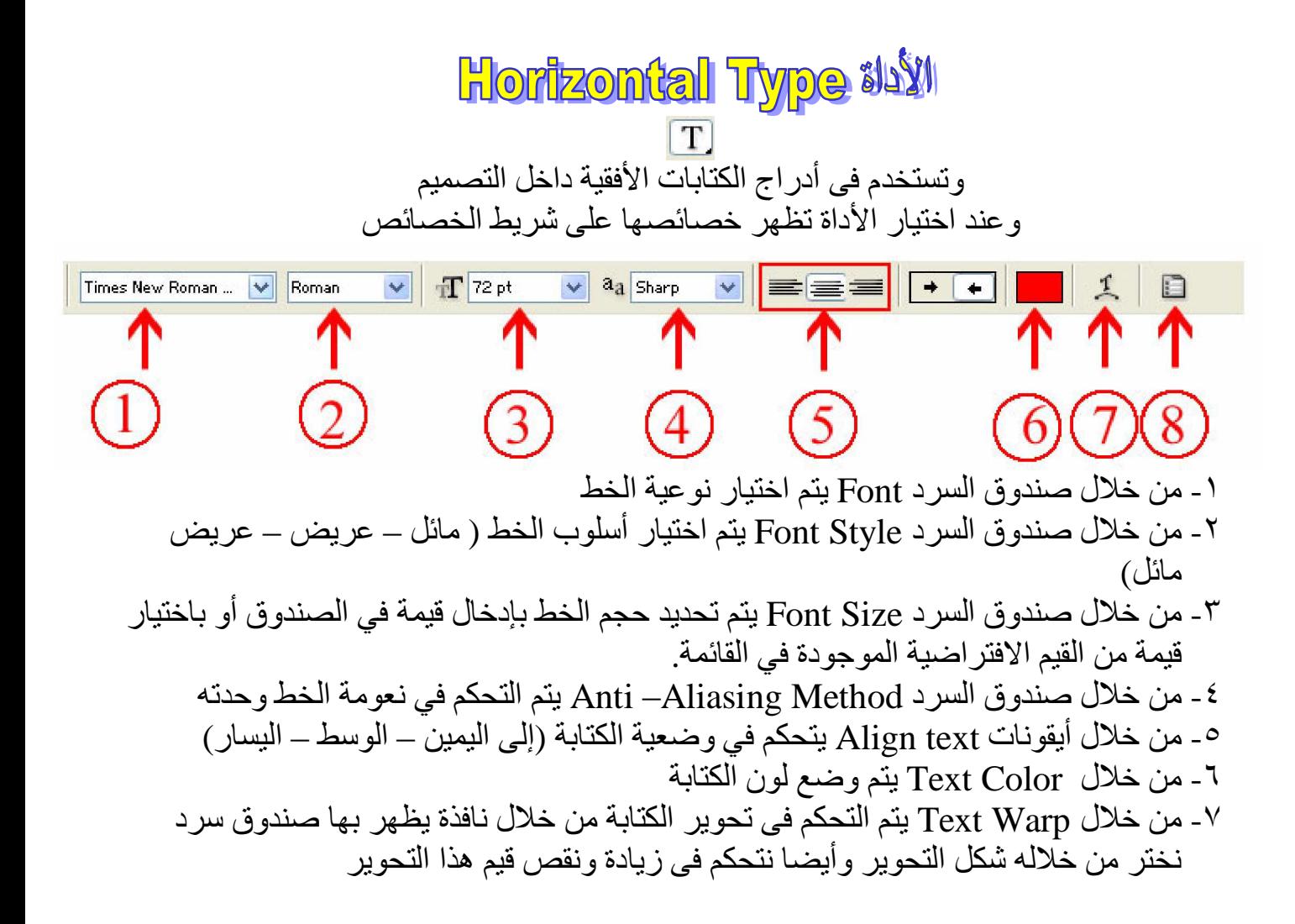

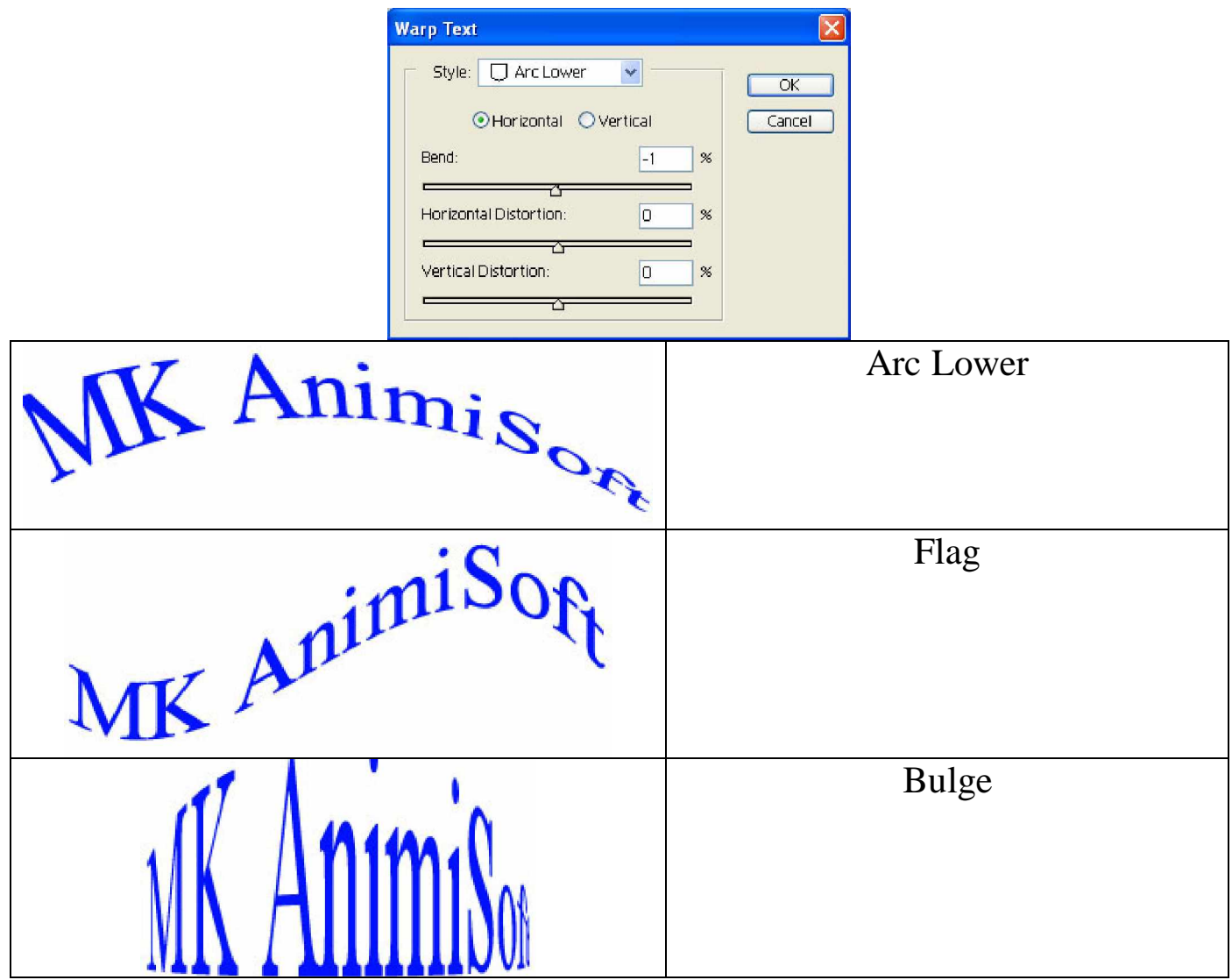

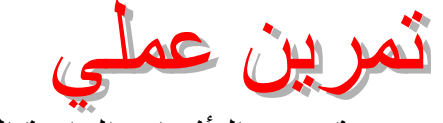

\*قم بنفسك بتجربة هذه النافذة ومعرفة جميع التأثيرات الرائعة التي تحويها مع اختلاف القيم

Toggle The Character And Paragraph Pallets - ^ نقوم بإظهار نافذة يتم من خلالها زيادة التحكم<br>في الكتابة داخل التصميم.

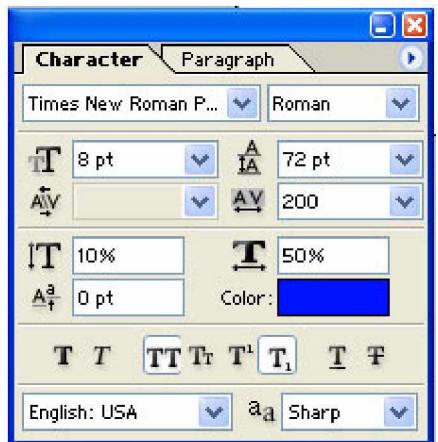

#### وسوف نقوم بتوضيح الجديد في هذه القائمة

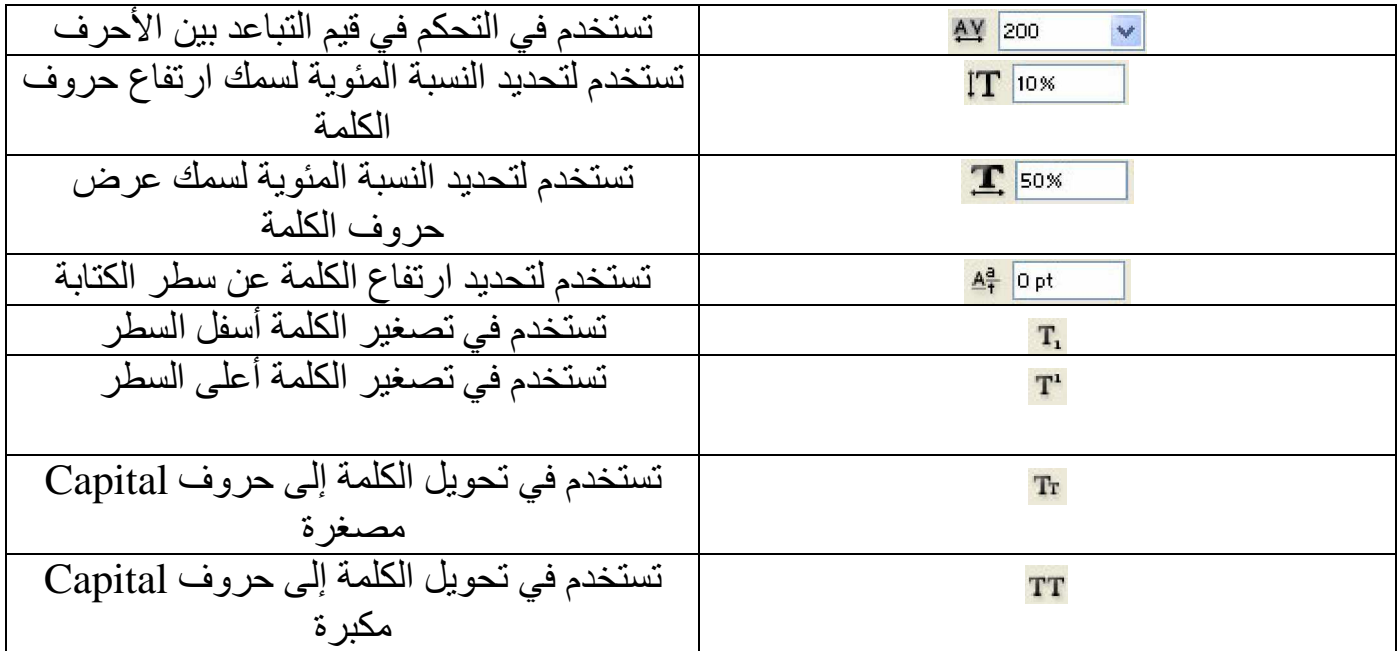

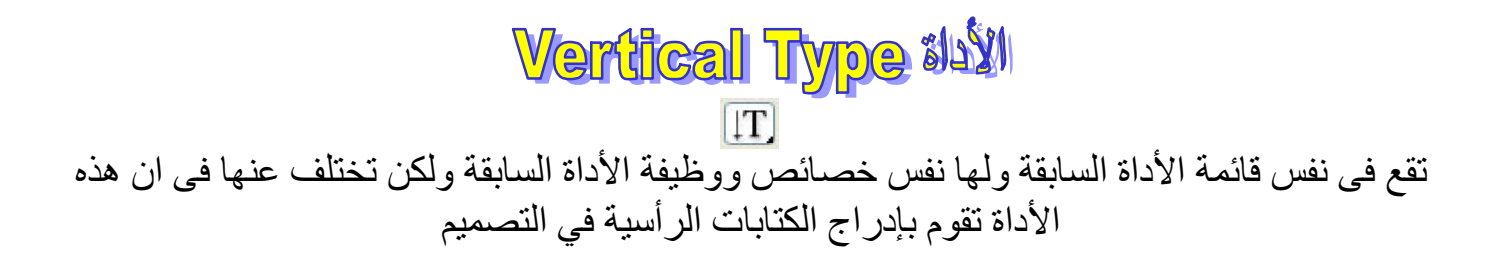

 $\frac{i}{s}$ **Horizontal Type Mask Tool #19** T. تقع أيضا في نفس قائمة الأداة السابقة ولها نفس خصائص الأداة السابقة ووظيفتها تقوم بإدراج الكتابات الأفقية للتصميم ولكن على شكل تحديد<br>*۲۰٫۳ میلادی کارگرام کارگرام کارگرام کارگرام کارگرام کارگرام کارگرام کارگرام کارگرام کارگرام کارگرام کارگرام کار*<br>کیانگرام کارگرام کارگرام کارگرام کارگرام کارگرام کارگرام کارگرام کارگرا

M  $\overline{K}$ 

> $\overline{A}$  $\boldsymbol{n}$ i  $\boldsymbol{m}$

فتمكننا من عمل التأثير ات على الكتابات بسهولة حيث لا يمكن تطبيق هذه التأثير ات على النوعين السابقين من الكتابات مثل إضـافة تدرج الألوان واستخدام قائمة Filter لتطبيق التأثيرات الملحقة ببرنامج الفوتوشوب وغير ها. لذلك قبل إضافة الألوان لهذا النوع من الكتابات يجب إضافة طبقة فار غة لاستقبال هذا اللون

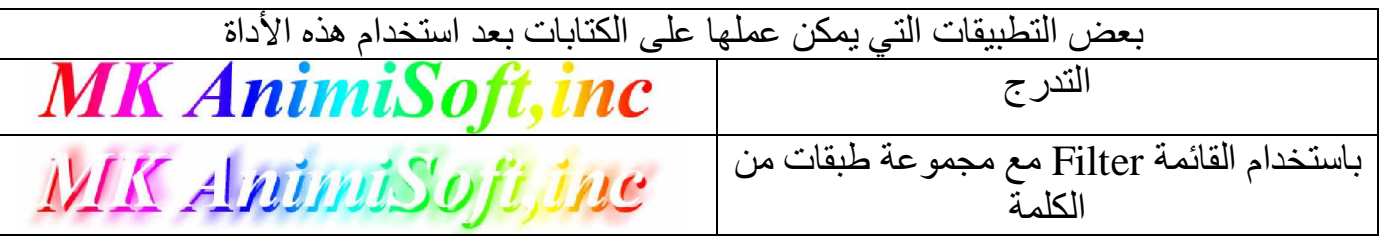

**Vertical Type Mask Tool #1** 

IT تقع كذلك في نفس قائمة الأداة السابقة ولها نفس مهمة الأداة السابقة وخصائصها ولكن تقوم بالكنابة الر أسية داخل التصميم

Layer ويمكن التعامل مع أداوت الكتابة عن طريق الأمر Type الموجود في القائمة Layer

تمرين عمل Type تعريف بنفسك على أوامر القائمة الفرعية للأمر

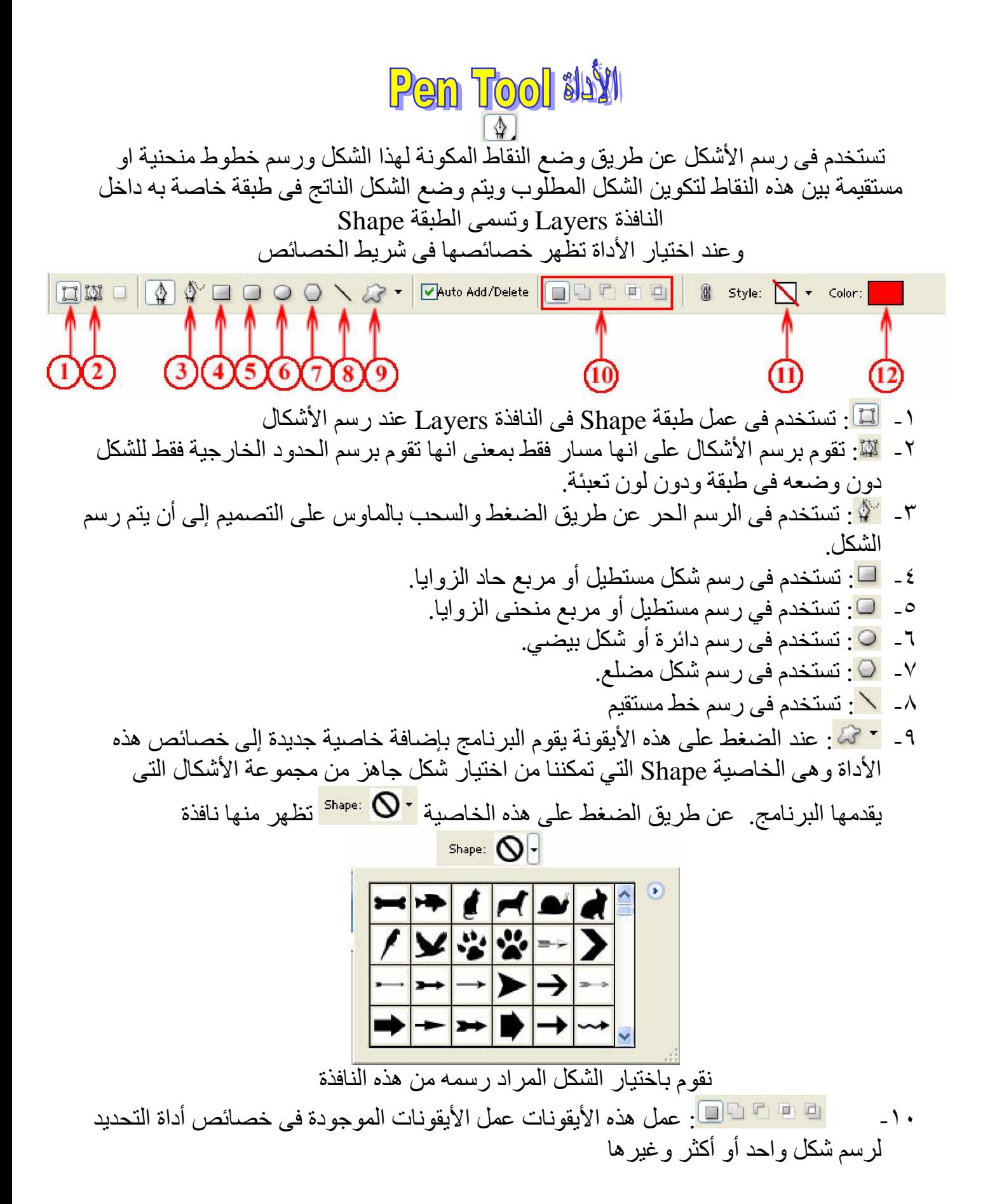

ϦϣϡϮγήϤϟϞϜθϠϟΰϫΎΟΏϮϠγέΎϴΘΧΔϴλΎΨϟϩάϫϝϼΧ ϦϣϦϜϤϤϟϦϣ : -˺˺ نافذة Styles كما تعرفنا من قبل. ۱۲ ـ مس<mark>سما <sup>.color: .</mark> اختيار لون تعبئة الشكل</mark></sup>

# **Freeform Pen Tool #14W**

تقع في نفس قائمة الأداة السابقة ولها نفس خصائصها ولكن تقوم بالرسم الحر عن طريق الضغط والسحب بالماوس على التصميم إلى أن يتم رسم الشكل ومن الممكن اختيار هذه الأداة من خصائص الأداة السابقة كما ذكر نا

Add Anchor Point #1 تقع في نفس قائمة الأداة السابقة ولكن تستخدم في إضافة نقاط على حدود الشكل المرسوم

**Delete Anchor Point #11** 

تقع في نفس قائمة الأداة السابقة ولكن تستخدم في حذف النقاط الغير مر غوب بها من على حدود الشكل المرسوم

**Convert Point Tool #19** 

تقع في نفس قائمة الأداة السابقة وتستخدم في تحريك النقاط المكونة للشكل والتحوير فى المنحنيات التي تكونها هذه النقاط المتصلة للوصول إلى أعلى تحكم في الشكل المرسوم

> **Path Selection Tool #11** ستخدم في تحر يك الشكل المر سوم

**Direct Selection Tool #19** تقع في نفس قائمة الأداة السابقة وعملها عمل الأداة Convert Point Tool

**Custom Shape #11** 

عملها عمل الخاصية Custom Shape الموجودة في خصائص الأداة Pen Tool

 $=$  تم بحمد الله  $=$ محمو و ئىال